**DLP Cinema® Projector** 

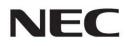

# **Installation Manual**

DLP Cinema® Projector

# NC3541L NC2041L

NEC Display Solutions, Ltd.

Model No. NP-NC3541L, NP-NC2041L

## Introduction

DLP Cinema Projector Installation and Adjustment NEC Display Solutions, Ltd. Manual (This document) describes the procedures to install, adjust and maintain the projector and peripheral devices. For safe and correct installation, adjustment and use of this projector, carefully read this document before location assessment and installation.

Refer to the operation manuals of the applicable products for basic operation and remarks of the projector. This document expects the readers who have basic knowledge about projector installation. After reading, please keep this document under care of the company which installed or adjusted the projector.

#### The product name used in this manual

In this manual, the device name is written as listed below. If the function has difference by devices, the product name is written in the text.

• NC3541L / NC2041L

NP-90MS01 / NP-90MS02

Digital Cinema Communicator v2

Projector Media block or IMS DCC

#### Precautions

Please read this manual carefully before using your **NC3541L/NC2041L** and keep the manual handy for future reference. The NC3541L/NC2041L (projector unit) is called the "projector", and the NP-90MS01/ NP-90MS02 (integrated Media server) is called the "media block" or "IMB" in this manual.

- DLP (Digital Light Processing), DLP Cinema, DLP Cinema logo and CineLink are trademarks of Texas Instruments.
- CineLink is a trademark of Texas Instruments.
- Other product names and logos mentioned in the user's manual may be the trademarks or registered trademarks of their respective holders.
- The display screens and illustrations shown in this manual may differ slightly from the actual ones.
- GPL/LGPL Software Licenses

The product includes software licensed under GNU General Public License (GPL), GNU Lesser General Public License (LGPL), and others.

For more information on each software, see "readme.pdf" inside the "about GPL&LGPL" folder on the supplied CD-ROM.

## 

TO REDUCE THE RISK OF FIRE OR ELECTRIC SHOCK, DO NOT EXPOSE THIS APPLIANCE TO RAIN OR MOISTURE.

## A CAUTION

TO PREVENT ELECTRIC SHOCK, DO NOT OPEN TOP COVER. NO USER SERVICEABLE PARTS INSIDE.

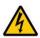

This symbol warns the user that uninsulated voltage within the unit may have sufficient magnitude to cause electric shock. Therefore, it is dangerous to make any kind of contact with any part inside of this unit.

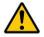

This symbol alerts the user that important literature concerning the operation and maintenance of this unit has been included. Therefore, it should be read carefully in order to avoid any problems.

#### Laser Safety Caution

This product is classified as Class 1 of IEC60825-1 Third edition 2014. This product is classified as RG3 of IEC62471-5 First edition 2015. This product is classified as RG3 of IEC62471:2006.(for USA). Obey the laws and regulations of your country in relation to the installation and management of the device.

## A CAUTION

Use of controls or adjustments of procedures other than those specified herein may lead to hazardous laser radiation exposure.

- Hazardous optical radiation is emitted from this product, RG3 IEC 62471: 2006. (for USA)
- No direct exposure to the beam shall be permitted, RG3 IEC 62471-5: 2015.
- Do not look into the lens while the projector is on. Serious damage to your eyes could result.

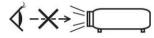

- Keep any items such as magnifying glass out of the light path of the projector. The light being projected from the lens is extensive, therefore any kind of abnormal objects that can redirect light coming out of the lens, can cause unpredictable outcome such as fire or injury to the eyes.
- When turning on the projector, ensure that nobody is facing towards the lens in the path of the light emitted from the laser.
- This product can only be operated in theaters by specified personnel. Customers should not operate this product.

#### DOC Compliance Notice (for Canada only)

This Class A digital apparatus meets all requirements of the Canadian ICES-003 Standards.

#### Machine Noise Information Regulation - 3. GPSGV,

The highest sound pressure level is less than 70 dB (A) in accordance with EN ISO 7779.

## 🐴 WARNING

This equipment is compliant with Class A of CISPR 32. In a residential environment this equipment may cause radio interference.

## <u> C</u>AUTION

- In order to reduce any interference with radio and television reception use a signal cable with ferrite core attached. Use of signal cables without a ferrite core attached may cause interference with radio and television reception.
- This equipment has been tested and found to comply with the limits for a Class A digital device, pursuant to Part 15 of the FCC Rules. These limits are designed to provide reasonable protection against harmful interference when the equipment is operated in a commercial environment. This equipment generates, uses, and can radiate radio frequency energy and, if not installed and used in accordance with the installation manual, may cause harmful interference to radio communications. Operation of this equipment in a residential area is likely to cause harmful interference in which case the user will be required to correct the interference at his own expense.

## 🐴 WARNING

THE END USER IS NOT ALLOWED TO OPEN OR MOD-IFY THE PRODUCT. NO USER SERVICEABLE PARTS. MAINTENANCE AND SERVICE OF THE PRODUCT IS ONLY TO BE HANDLED BY NEC AUTHORIZED TECHNICIANS.

### Important Safeguards

These safety instructions are to ensure the long life of your projector and to prevent fire and shock. Please read them carefully and heed all warnings.

#### Installation

- Do not point the projection beam toward other people or reflective objects.
- Consult your dealer for information about transporting and installing the projector. Do not attempt to transport and install the projector yourself. The projector must be installed by qualified technicians in order to ensure proper operation and reduce the risk of bodily injury.
- Place the projector on a flat, level surface in a dry area away from dust and moisture. Do not put the projector on its side when the Laser is on. Doing so may cause damage to the projector.
- Do not place the projector in direct sunlight, near heaters or heat radiating appliances.

- 5. Exposure to direct sunlight, smoke or steam could harm internal components.
- Handle your projector carefully. Dropping or jarring your projector could damage internal components.
- To carry the projector, a minimum of six persons are required.
- Do not hold the lens part with your hand. Otherwise the projector may tumble or drop, causing personal injury.
- 9. Do not place heavy objects on top of the projector.
- Turn off the projector, and disconnect the power cable before moving the projector.
   Ear C2 connection turn off the projector shut down the

For C2 connection, turn off the projector, shut down the AC power to the projector and the light using a circuit breaker. Disconnect the cables between devices and the light before moving the projector.

- Do not install and store the projector in the below circumstances. Failure to do so may cause of malfunction.
  - In powerful magnetic fields
  - In corrosive gas environment
  - Outdoors
- 12. If you wish to have the projector installed on the ceiling;
  - Do not attempt to install the projector yourself.
  - The projector must be installed by qualified technicians in order to ensure proper operation and reduce the risk of bodily injury.
  - Install the breaker in a location that is easy to reach by hand.
  - In addition, to prevent ceiling collapse, the ceiling should be able to support total weight of 177kg (projector weight of 169kg, lens weight of 8kg) for an extended period of time, and the installation must be in accordance with any local building codes.
  - Please consult your dealer for more information. Refer to "2-2-1. Installing the Projector on the Ceiling" (page 40) for details on the attachment positions when installing on the ceiling.

## 🔥 WARNING

- Do not use the projector with the supplied lens cap or equivalent while the projector is operating. This may cause the lens cap to heat up and deform or melt.
- Do not place any objects, which are easily affected by heat, in front of the projector lens. Doing so could lead to the object melting from the heat that is emitted from the light output.

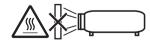

It is possible to vertically set up this device at 360 degrees. However, please do not set up the main part of the device slanted to the left or right because it may result in malfunctions.

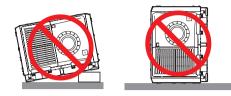

### **Power Supply**

 Consult your dealer for installing the power cable to the projector. DO NOT install the power cable by yourself. Doing so may cause a fire or electric shock.

The projector is so designed that it operates with the power supply voltage described below.

For C1 connection

(When the AC power to the projector power supply and the light power supply is provided by a single cable)

• AC 200V-240V single phase 50/60Hz

For C2 connection

(When the AC power to the projector power supply and the light power supply is provided by separate cables)

- AC 200V-240V single phase 50/60Hz (projector power supply)
- AC 200V-240V single phase 50/60Hz (light power supply)

Ensure that your power supply fits this requirement before attempting to use your projector.

- The power cable is not included with the projector. Use a power cable that meets the standards and power supply voltage of the country where you are using the projector. Refer to "2-3. Selecting the Power Cable for C2 Connection (English)" for details.
- 3. Handle the power cable carefully. A damaged or frayed power cable can cause electric shock or fire.
  - Do not bend or tug the power cable excessively.
  - Do not place the power cable under the projector, or any heavy object.
  - Do not cover the power cable with other soft materials such as rugs.
  - Do not heat the power cable.
- 4. Placing the power cable and the signal cable closely to each other can cause beat noise. If this happens, keep the two separated so that beat noise is not generated. Beat noise is corruption of the picture often seen as a rolling band moving through the image.
- 5. Do not touch the projector during a thunder storm. Doing so can cause electrical shock or fire.
- 6. When installed on the ceiling, install the breaker in a location that is easy to reach by hand.

## 

The power cable stopper (shown in below) is supplied with this projector.

To prevent the power cable from coming loose, make sure that all the prongs of the power cable are fully inserted into the AC IN terminal of the projector before using the power cable stopper to fix the power cable. A loose contact of the power cable may cause a fire or electric shock. For using the power cable stopper, refer to the user's manual.

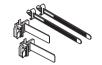

### **Fire and Shock Precautions**

- Ensure that there is sufficient ventilation and that vents are unobstructed to prevent potentially dangerous concentrations of ozone and the build-up of heat inside your projector. Allow at least 24 inches (60 cm) of space between your projector and a wall. In particular, clear a space of 26.7 inches (70 cm) or more in front of the air outlet on the rear surface and 12 inches (30 cm) or more on the upper part of the projecter body. (See page 24)
- 2. Prevent foreign objects such as paper clips and bits of paper from falling into your projector. Do not attempt to retrieve any objects that might fall into your projector. Do not insert any metal objects such as a wire or screwdriver into your projector. If something should fall into your projector, shut down the AC power to the projector immediately and have the object removed by a qualified service person.

For C2 connection, turn off the projector, shut down the AC power to the projector and the light using a circuit breaker, and contact your dealer/distributor.

- 3. Turn off the projector, shut down AC power by using a circuit breaker and contact qualified service personnel under the following conditions. For C2 connection, turn off the projector, shut down the AC power to the projector and the light using a circuit breaker, and contact your dealer/distributor for a repair.
  - When the power cable or plug is damaged or frayed.
  - If liquid has been spilled into the projector, or if it has been exposed to rain or water.
  - If the projector does not operate normally when you follow the instructions described in this user's manual.
  - If the projector has been dropped or the cabinet has been damaged.
  - If the projector exhibits a distinct change in performance, indicating a need for service.
- 4. When using a LAN cable:

For safety, do not connect to the connector for peripheral device wiring that might have excessive Voltage.

#### Cleaning

1. Shut down AC power by using a circuit breaker before cleaning.

For C2 connection, turn off the projector, shut down the AC power to the projector and the light using a circuit breaker.

- Clean the cabinet periodically with a cloth. If heavily soiled, use a mild detergent. Never use strong detergents or solvents such as alcohol or thinner.
- Use a blower or lens paper to clean the lens, and be careful not to scratch or mar the lens.
- Do not handle the projector and the power cable with wet hands. Doing so can cause electrical shock or fire.

## 

1. Do not shut down AC power to the projector under the following conditions.

Doing so can damage the projector.

- While projecting images
- While cooling after the power is turned off. (The STATUS indicator LED blinks in orange while the fan is rotating, and "cooling..." is displayed on the LCD screen.)
  - When using the NP-90MS01/NP-90MS02: 100 seconds
- During IMB Operation (if the projector is not in standby state)
- 2. Do not turn of the AC power for 90 seconds after the Laser is turned on and while the POWER indicator is blinking green. Doing so could cause premature Laser failure.
- Keep hands away from the lens mounting portion while the lens shift is in operation. Failure to do so could result in fingers being pinched between the cabinet and lens cover.
- When main body is damaged, cooling fluids may come out of internal part. DO NOT touch and drink the cooling fluid.

When the cooling fluids are swallowed or contacted with your eyes, please consult with doctors immediately.

### Caution on Carrying the Projector/Handling the Optional Lens

When installing/removing a lens, shut down the AC power to the projector.

When shipping the projector with the lens, remove the lens before shipping the projector. Always attach the dust

cap to the lens whenever it is not mounted on the projector. The lens and the lens shift mechanism may encounter damage caused by improper handling during transportation.

#### Handling the Battery

- Take care when handling the battery, as it could cause fire, injury, or damage to surrounding objects.
  - Do not short out, dismantle, or place batteries in a fire.
- Dispose of used batteries according to your local regulations.
- There is a battery mounted on the electronic circuit board within the main unit. When disposing of the main unit, do not dismantle the device or remove the internal circuit board, and contact the shop where you purchased the product or your local government agency.

### **Peripheral Devices and Connecting Cables**

Use shielded cables for the cables connecting the IMB with peripheral devices (GPI, GPO, AES cables). If you use a non-shielded cable, there is a risk that radio interference may occur.

### WARNING TO CALIFORNIA RESIDENTS:

Handling the cables supplied with this product will expose you to lead, a chemical known to the State of California to cause birth defects or other reproductive harm. WASH HANDS AFTER HANDLING

#### Light Module

- 1. A light module containing multiple laser diodes is included in the product as the light source.
- These laser diodes are sealed in the light module. No maintenance or service is required for the performance of the light module.
- 3. End user is not allowed to replace the light module.
- 4. Contact qualified distributor for light module replacement and further information.

#### Disposing of your used product

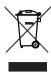

EU-wide legislation as implemented in each Member State requires that used electrical and electronic products carrying the mark (left) must be disposed of separately from normal household waste.

This includes projectors and their electrical accessories. When you dispose of such products, please follow the guidance of your local authority and/or ask the shop where you purchased the product.

After collecting the used products, they are reused and recycled in a proper way. This effort will help us reduce the wastes as well as the negative impact to the human health and the environment at the minimum level.

The mark on the electrical and electronic products only applies to the current European Union Member States.

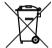

For EU: The crossed-out wheeled bin implies that used batteries should not be put to the general household waste! There is a separate collection system for used batteries, to allow proper treatment and recycling in accordance with legislation.

According the EU directive 2006/66/EC, the battery can't be disposed improperly. The battery shall be separated to collect by local service.

#### For questions relating to unclear points or repairs

Contact your dealer or the following support branch for questions relating to unclear points, malfunctions and repairs of the product.

#### In Europe

Company Name: NEC Display Solutions Europe GmbH Address: Landshuter Allee 12-14, D-80637 Munichi, Germany Telephone: +49 89 99699 0 Fax Line: +49 89 99699 500 Email Address: info@nec-displays.com WEB Address: http://www.nec-display-solutions.com

#### In North America

Company Name: NEC Display Solutions of America, Inc. Address: 500 Park Boulevard, Suite 1100 Itasca, Illinois 60143, U.S.A. Telephone: +1 800 836 0655 Fax Line: +1 800 356 2415 Email Address: pjtechsupport@necdisplay.com WEB Address: http://www.necdisplay.com/

#### In China

Company Name: NEC Solutions (China) Co., Ltd. Address: Rm 1903, Shining Building, 35 Xueyuan Rd, Haidian District Beijing 100191, P.R.C. Telephone: +8610-4008-900-678 Email Address: nec-support@nec.cn

#### In Hong Kong and Taiwan

Company Name: Strong Westrex, Inc. Address: Room 4108 China Resources Building, No. 26 Harbour Road, Wanchai, Hong Kong Telephone: +852 2827 8289 Fax Line: +852 2827 5993 Email Address: Felix.chen@btn-inc.com

#### In South Korea

Company Name: Hyosung ITX Co., Ltd. Address: 1F, Ire Building, 2, Yangpyeong-dong 4-ga, Yeongdeungpo-gu, Seoul, Korea 150-967 Telephone: +82-2-2102-8591 Fax Line: +82-2-2102-8600 Email Address: moneybear@hyosung.com WEB Address: http://www.hyosungitx.com

#### In Australia and New Zealand

Company Name: NEC Australia Pty Ltd Address: 26 Rodborough Road Frenchs Forest NSW 2086 Telephone: 131 632 (from anywhere in Australia) Email Address: displays@nec.com.au WEB Address: http://www.nec.com.au

## In Thailand, Singapore, Malaysia, Indonesia and Philippines

Company Name: Goldenduck International Co., Ltd. Address: 65 Soi Phutthamothon Sai 1, 21 Bangramad, Talingchan, Bangkok, Thailand 10170 Telephone: +66-2887-8807 Fax Line: +66-2887-8808 Email Address: contact@goldenduckgroup.com

## Label Information

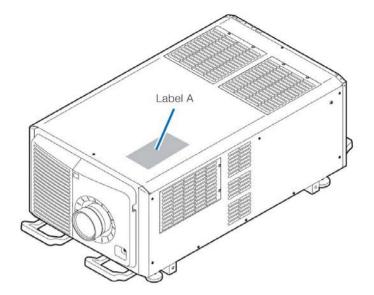

Label A : Risk Group / Lamp Safety Label

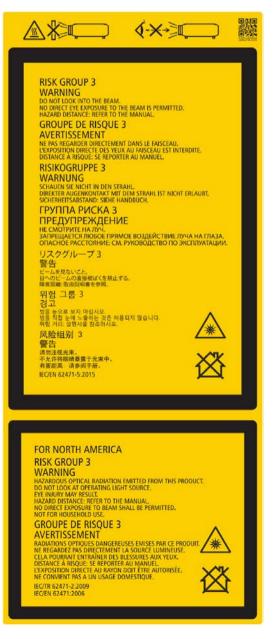

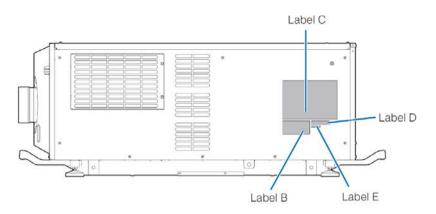

·Label B : Laser Explanatory Label

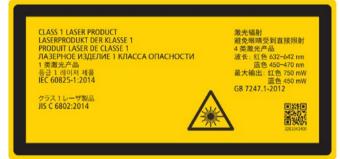

Label C : NP-NC3541L

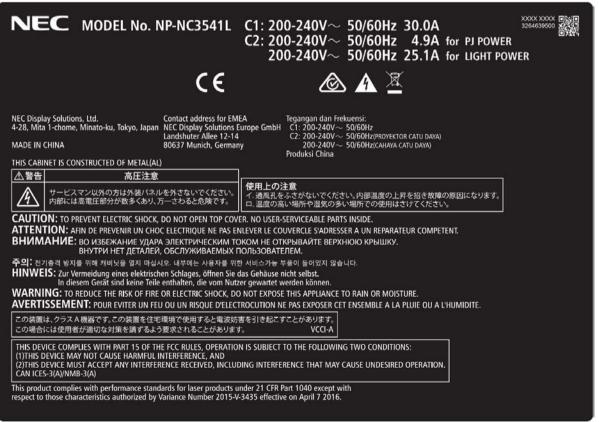

## Label C : NP-NC2041L

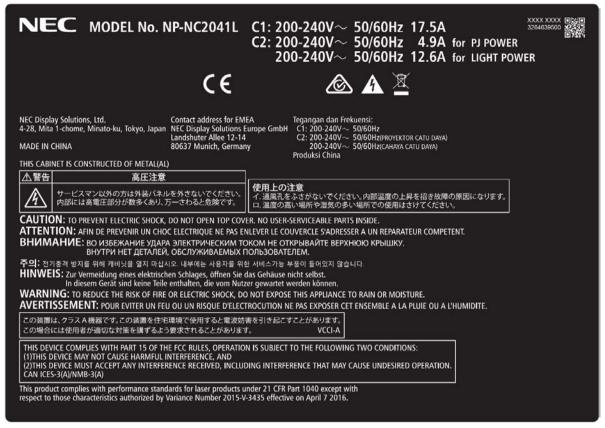

Label D

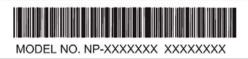

Label E

M/F Date : YYYY. MM. DD

## Radiation Range of Emitted Light by the Projector (HD: Hazard Distance)

- The below table describes the radiation range of emitted light by the projector that is classified as Risk Group 3 (RG3) of IEC62471-5 First edition 2015.
- The below table describes the radiation range of emitted light by the projector that is classified as Risk Group 3 (RG3) of IEC62471:2006.(for USA).
- Please keep within bounds for installing the projector. Install a barrier for preventing human eyes from entering the RG3 area. For the barrier installation position, keep horizontal safety zone over 1.5m from the RG3 area. In case to install the projector over head, keep over 3m distance at least between the floor surface and the RG3 area.

Operators shall control access to the beam within the hazard distance or install the product at the height that will prevent exposures of spectators' eyes within the hazard distance.

## NC3541L

(IEC62471-5 First edition 2015)

RG3 Screen size (m) Lens HD (m) Н V Wide 6.0 5.31 2.80 NC-50LS12Z 2.54 Tele 8.0 4.82 Wide 7.0 5.38 2.84 NC-50LS14Z Tele 9.5 5.14 2.71 Wide 7.0 4.83 2.55 NC-50LS16Z Tele 9.0 4.09 2.16 Wide 7.0 4.38 2.31 NC-50LS18Z Tele 11.0 4.07 2.15 Wide 8.0 4.10 2.16 NC-50LS21Z Tele 13.0 3.94 2.08 Wide 4.07 2.15 11.0 L2K-30ZM Tele 16.0 4.10 2.16

(IEC62471:2006 (for USA)

| `<br>      | Υ.   | ,      | 0               |      |     |
|------------|------|--------|-----------------|------|-----|
| Lens       |      | RG3    | Screen size (m) |      | EHv |
| Eona       |      | HD (m) | Н               | V    |     |
| NC-50LS12Z | Wide | 6.0    | 5.31            | 2.80 | 12  |
| NC-50L5122 | Tele | 8.0    | 4.82            | 2.54 | 16  |
| NC-50LS14Z | Wide | 7.0    | 5.38            | 2.84 | 14  |
| NC-30L314Z | Tele | 9.5    | 5.14            | 2.71 | 19  |
|            | Wide | 7.0    | 4.83            | 2.55 | 14  |
| NC-50LS16Z | Tele | 9.0    | 4.09            | 2.16 | 18  |
| NC-50LS18Z | Wide | 7.0    | 4.38            | 2.31 | 14  |
| NC-50L518Z | Tele | 11.0   | 4.07            | 2.15 | 19  |
|            | Wide | 8.0    | 4.10            | 2.16 | 16  |
| NC-50LS21Z | Tele | 13.0   | 3.94            | 2.08 | 22  |
| L2K-30ZM   | Wide | 11.0   | 4.07            | 2.15 | 20  |
| L2R-30210  | Tele | 16.0   | 4.10            | 2.16 | 22  |

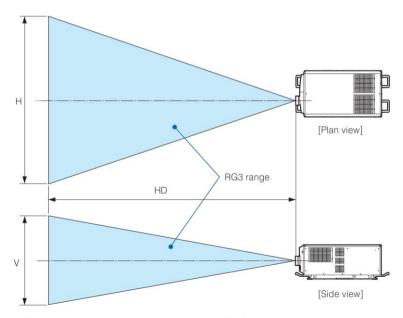

\* If lens shift is utilized, please consider the shift of projected image according to the volume of lens shift.

## NC2041L

## (IEC62471-5 First edition 2015)

| Lens       |      | RG3    | Screen size (m |      |
|------------|------|--------|----------------|------|
| Lens       | )    | HD (m) | H              | V    |
| NC-50LS12Z | Wide | 4.8    | 4.25           | 2.24 |
| NC-50L5122 | Tele | 6.4    | 3.83           | 2.02 |
| NC-50LS14Z | Wide | 5.6    | 4.31           | 2.27 |
| NC-50L514Z | Tele | 7.5    | 4.08           | 2.15 |
| NC-50LS16Z | Wide | 5.6    | 3.86           | 2.04 |
| NC-50L5162 | Tele | 7.1    | 3.25           | 1.71 |
| NC-50LS18Z | Wide | 5.6    | 3.50           | 1.85 |
| NC-50L5162 | Tele | 8.7    | 3.23           | 1.71 |
| NC-50LS21Z | Wide | 6.4    | 3.28           | 1.73 |
| NC-50L521Z | Tele | 10.3   | 3.13           | 1.65 |
| L2K-30ZM   | Wide | 8.8    | 3.26           | 1.72 |
| L2N-30211  | Tele | 12.7   | 3.26           | 1.72 |

## (IEC62471:2006 (for USA)

| Lens        |      | RG3    | Screen size (m) |      | ΕHv |
|-------------|------|--------|-----------------|------|-----|
| Lens        | )    | HD (m) | Н               | V    |     |
| NC-50LS12Z  | Wide | 4.8    | 4.25            | 2.24 | 12  |
| NC-50L5122  | Tele | 6.4    | 3.83            | 2.02 | 16  |
| NC-50LS14Z  | Wide | 5.6    | 4.31            | 2.27 | 14  |
| INC-50L514Z | Tele | 7.5    | 4.08            | 2.15 | 19  |
| NO 501 0407 | Wide | 5.6    | 3.86            | 2.04 | 14  |
| NC-50LS16Z  | Tele | 7.1    | 3.25            | 1.71 | 18  |
|             | Wide | 5.6    | 3.50            | 1.85 | 14  |
| NC-50LS18Z  | Tele | 8.7    | 3.23            | 1.71 | 19  |
| NC-50LS21Z  | Wide | 6.4    | 3.28            | 1.73 | 16  |
| INC-30L821Z | Tele | 10.3   | 3.13            | 1.65 | 22  |
| 1.01/ 20714 | Wide | 8.8    | 3.26            | 1.72 | 20  |
| L2K-30ZM    | Tele | 12.7   | 3.26            | 1.72 | 22  |

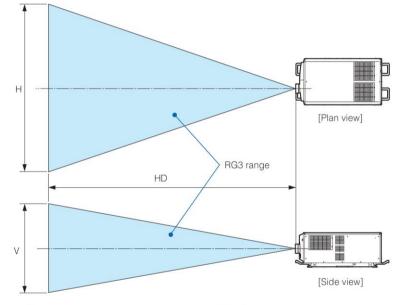

\* If lens shift is utilized, please consider the shift of projected image according to the volume of lens shift.

## 

#### Please heed all precaution for safety.

### To install the projector

- For planning the layout of the projector, make sure to take safety measures instructed on the installation manual.
- In order to refuse danger, install either a wall outlet within easy reach for pulling out the power plug in emergency or a device as a breaker to shut down the power supply to the projector.
- Take safety measures preventing human eyes from entering the RG3 area.
- Considering the installation place, select an appropriate lens and secure safety zone that is determined for each lens. For operation on the powered projector as light adjustment, make sure appropriate safety measures have been taken.
- Check the validity of taken security measures if appropriate safety zone based on the installed lens is secured. Periodically check the validity and keep these results.
- Educate the administrator of the projector (operators) about safety before starting to operate the projector.

### To use the projector

- Instruct the administrator of the projector (operators) to perform inspections before powering on the projector. (Including the safety check against emitted light by the projector)
- Instruct the administrator of the projector (operators) to be in circumstances able to control the projector whenever the projector is powered on for an emergency.
- Instruct the administrator of the projector (operators) to keep the installation manual, user's manual and inspection records to a place where they can take these documents out easily.
- Instruct them to clarify if the projector is conformed to standards of each country and region.

## **Table of Contents**

| Introduction           | 2 |
|------------------------|---|
| Important Information  |   |
| Wichtige Informationen | - |

## 

| 1-1. Clearance for Installing the Projector (English) | 24 |
|-------------------------------------------------------|----|
| 1-2. Freiraum bei der Projektorinstallation (Deutsch) | 26 |
| 1-3. Selecting the lens unit                          | 28 |
| 1-3-1. Screen Type                                    |    |
| 1-3-2. Calculating the lens zoom magnification to use |    |
| 1-4. Carrying the projector                           | 32 |
| 1-5. Removing the Projector Covers                    |    |
| 1-5-1. Removing and Mounting the Lens Cover           | 35 |
| 1-5-2. Removing and Mounting the Side Panel           |    |
| 1-5-3. Removing and Mounting the Filter Cover         |    |

## 

| 2-1. Setup Procedure         2-2. Projector Installation            |    |
|---------------------------------------------------------------------|----|
| 2-2. Projector Installation                                         |    |
| 2-2-1. Installing the Projector on the Ceiling                      |    |
| 2-2-2. Tilt-Free Installation                                       |    |
| 2-2-3. Terms for Preparation of Frames and Ceiling Hanging Brackets |    |
| 2-3. Selecting the Power Cable for C2 Connection (English)          |    |
| 2-3-1. AC Power Work Specifications                                 |    |
| 2-4. Auswahl des Netzkabels für Anschluss C2 (Deutsch)              | 45 |
| 2-4-1. Netzstrom-Spezifikationen                                    |    |
| 2-5. Connecting the power cable (English)                           |    |
| 2-5-1. Power supply construction specifications                     |    |
| 2-5-2. Procedure for connecting the power cable (C1 connection)     | 55 |
| 2-5-3. Procedure for connecting the power cable (C2 connection)     | 58 |
| 2-6. Anschließen des Netzkabels (Deutsch)                           | 63 |
| 2-6-1. Technische Daten zum Netzanschluss                           | 63 |
| 2-6-2. Anschluss des Stromkabels (Anschluss C1)                     |    |
| 2-6-3. Anschluss des Stromkabels (Anschluss C2)                     |    |
| 2-7. Mounting the Lens Unit                                         |    |
| 2-8. Mounting the Option Board                                      |    |
| 2-8-1. Make the option board usable                                 |    |

## 

| 3-1. Flow of Adjustment and Connecting          |    |
|-------------------------------------------------|----|
| 3-2. Recovering from Tamper Errors              |    |
| 3-2-1. Clearing tamper events                   |    |
| 3-3. Turning your Projector On                  | 90 |
| 3-4. Setting the Date and Time in the Projector |    |
| 3-5. Setting the Projector Projection Method    | 92 |
| 3-6. Adjusting the Lens                         | 93 |
| 3-6-1. Display the Test Pattern                 | 93 |
| 3-6-2. Adjusting the Screen Angle               | 94 |
| 3-7. Connecting with the Image Input Port       | 95 |
| 3-8. Connecting the Various Control Terminal    | 96 |

| 4. LCD Menu                                    |     |
|------------------------------------------------|-----|
| 4-1. List of Menu                              |     |
| 4-1-1. When You Use the Service Personnel Menu |     |
| 4-2. Title Select                              | 101 |
| 4-2-1. Title select (Title Memory)             |     |
|                                                |     |

| 4-2-2. Test Pattern  | 101 |
|----------------------|-----|
| 4-3. Configuration   | 102 |
| 4-3-1. Light Setup   | 102 |
| 4-3-2. Lens Control  |     |
| 4-3-3. Reset         | 103 |
| 4-3-4. Setup         | 105 |
| 4-3-5. Installation  |     |
| 4-3-6. Memory        | 113 |
| 4-4. Title Setup     | 114 |
| 4-4-1. Preset Button | 114 |
| 4-5. Information     | 115 |
| 4-5-1. Light         | 115 |
| 4-5-2. AC Voltage    | 115 |
| 4-5-3. Preset Button | 115 |
| 4-5-4. Usage         | 116 |
| 4-5-5. Error Code    | 116 |
| 4-5-6. Version       | 117 |
| 4-5-7. IP Address    | 117 |
| 4-5-8. Setup Date    | 118 |
| 4-5-9. Option Status |     |
| ·                    |     |

| 5. Appendix                                                    | 119 |
|----------------------------------------------------------------|-----|
| 5-1. List of Registered Titles (when shipped from the factory) | 119 |
| 5-2. Error Code List                                           |     |
| 5-3. Remote Interlock Connector                                |     |
| 5-4. Outline Drawing                                           |     |
| 5-5. Index                                                     |     |

## 1. Before Setting Up Your Projector

## 1-1. Clearance for Installing the Projector (English)

Allow ample clearance between the projector and its surroundings as shown below.

Avoid installing the projector in a place where air movement from the HVAC is directed at the projector.

Heated air from the HVAC can be taken in by the projector's intake vent. If this happens, the temperature inside the projector will rise too high causing the over-temperature protector to automatically turn off the projectors power.

### Example 1 - If there are walls on both sides of the projector.

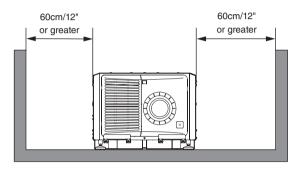

**NOTE** The drawing shows the proper clearance required for the front, back and top of the projector.

Example 2 – If there is a wall behind the projector.

(1) For floor installation:

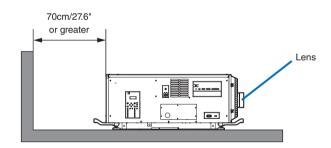

NOTE The drawing shows the proper clearance required for the front, sides and top of the projector.

(2) For ceiling mounting:

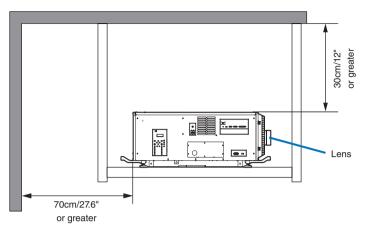

- NOTE The drawing shows the proper clearance required for the front, sides, back and bottom of the projector.
  - If suspending the projector 30 cm/12 inches away from the ceiling, allow ample clearance for all four sides and the under the projector.

## 1-3. Selecting the lens unit

This section provides guideline information on how to select the screen size, the projector mounting position, and the type of lens unit that is appropriate for your presentation purposes. Multiple lens units are sold separately as options for this projector. Select an appropriate lens unit according to the environment in which your projector is installed. Note that all descriptions given in this manual assume the angle of projection is zero degrees. In the case of projection from an upper position or from the left or right, it is necessary to calculate the width for the minimum projected image at a size larger than the screen size.

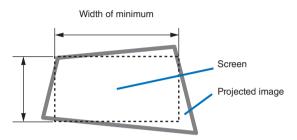

## 1-3-1. Screen Type

The following two types of screen masks can be used for the DLP Cinema Projector. Check the screen mask for your projector for its type before selecting lens units, because types of lens units to be used on the projector and its settings depend upon the type of screen mask you use.

## Horizontal moving screen mask

Screen masks move horizontally to adjust the screen.

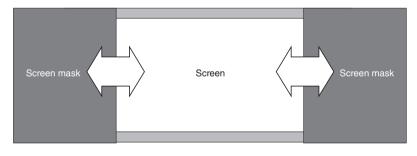

## Vertical moving screen mask

Screen masks move vertically to adjust the screen.

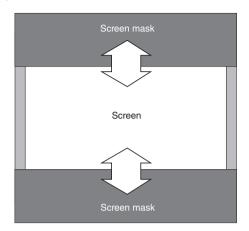

## 1-3-2. Calculating the lens zoom magnification to use

The lens zoom magnification required when installing the projector is calculated using the following method.

- (1) Calculate the lens zoom magnification for SCOPE projection
- (2) Calculate the lens zoom magnification for VISTA (FLAT) and HDTV projection
- (3) Select the lens that satisfies the zoom magnification calculated in (1) and (2).

### SCOPE projection:

Lens = Length of projection (L) magnification = Screen width (W)

### VISTA (FLAT)/HDTV projection:

Lens = Length of projection (L) Screen width (W) × (4096 ÷ (Number of pixels per horizontal line × 2))

Note: Number of pixels per horizontal line: 1998 for VISTA (FLAT); 1920 for HDTV

Select a lens that meets the magnification requirement for SCOPE, VISTA (FLAT), and HDTV screen types.

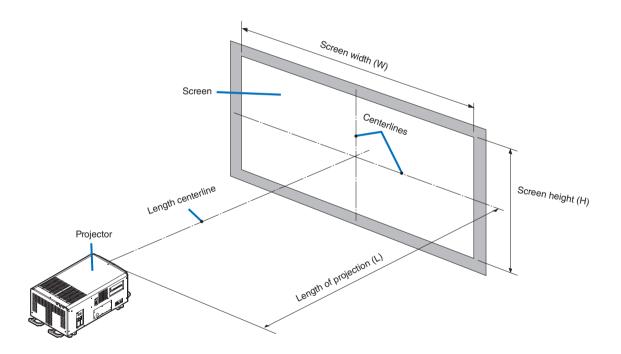

## Option lenses

The lens units that can be attached to this projector are shown in the following table.

| MODEL      | Magnifying |
|------------|------------|
| NC-50LS12Z | 1.13–1.66  |
| NC-50LS14Z | 1.30–1.85  |
| NC-50LS16Z | 1.45–2.17  |
| NC-50LS18Z | 1.63–2.71  |
| NC-50LS21Z | 1.95–3.26  |
| L2K-30ZM   | 2.71–3.89  |

### Examples of selecting the lens unit

If the "projection distance (L) = 30 m, the screen width (W) = 15 m":

SCOPE projection =  $\frac{30m}{15m}$  = 2.0x VISTA (FLAT) projection =  $\frac{30m}{15m \times (4096 \div (1998 \times 2))}$  = 1.95x HDTV projection =  $\frac{30m}{15m \times (4096 \div (1920 \times 2))}$  = 1.88x

Therefore, the following lens units, which satisfy the magnifications in all of the above projections, are selected.

- NC-50LS16Z
- NC-50LS18Z

## 1-4. Carrying the projector

## 

- When moving the projector, it should be carried by holding the handles or hook on the base of the unit by 6 or more people.
- When moving the projector, first turn off the power and always disconnect the power plug from the electrical outlet, and check that all of the connecting cables between equipment and the lenses have been removed.
- For C1 connection, Turn off the projector, shut down AC power by using a circuit breaker.
- For C2 connection, turn off the projector, shut down the AC power to the projector and the light using a circuit breaker.

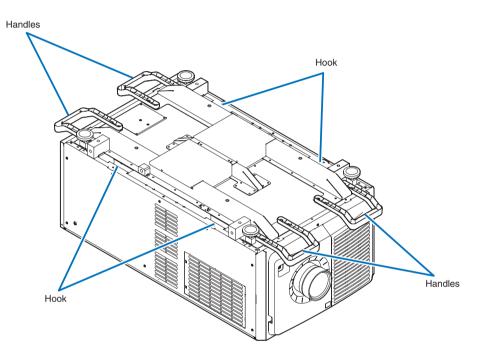

## 1-5. Removing the Projector Covers

This section provides guideline information on how to remove and mount covers on the projector.

## Name of the cover

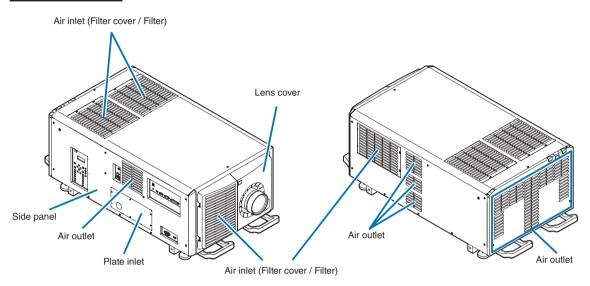

- **NOTE** "Side panel" and "Lens cover" are equipped with key locks. Special keys (service key) are required to remove or mount them. Refer to "Position of the key locks on the covers" (page 34) for details.
  - If you remove the lens cover or side panel, a tamper event is detected by the tamper detection circuit. When you start the projector after attaching the cover, the following error message is displayed on the LCD screen of the projector main unit.
    - "IMB: Service Door Tamper"
  - Encrypted contents cannot be displayed while an error message is being displayed. Refer to "3-2. Recovering from Tamper Errors" (page 87) for details on how to clear the error message.
  - Do not turn on the power when the lens cover and the side panel are removed.
  - When removing the lens cover, return the lens shift to the center position before turning off the power.

## Position of the key locks on the covers

When removing or attaching a cover of the projector main unit, the lock needs to be unlocked using the included service key. The positions of the locks on each of the covers are as follows.

## 🐴 WARNING

TO REDUCE THE RISK OF ELECTRIC SHOCK AND LASER RADIATION, DO NOT OPEN COVER. NO User-SERVICEABLE PARTS INSIDE. REFER SERVICING AND INSTALLATION TO QUALIFIED SERVICE PERSONNEL AND INSTALLATION PERSONNEL.

NOTE When a cover is removed, the power to the unit is automatically turned off by the safety protection system.

### Lens Cover

The lock is unlocked when attaching or removing lenses (page 78).

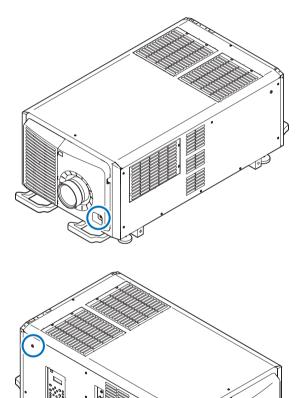

## Side Panel

The lock is unlocked when attaching or removing the option board (page 82).

## 1-5-1. Removing and Mounting the Lens Cover

Preparation: Service key (attached goods)

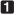

## **1** Remove the front filter cover.

Pull the filter cover in the direction of the arrow to remove it.

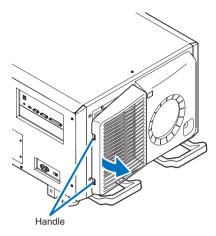

## 2 Unlock the lens cover.

Unlock the cover using the service key.

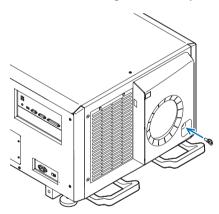

## **3** Remove the lens cover.

The lens cover is secured to the projector body by two claws each at the cover top and bottom. Hold the cover sides and pull toward you.

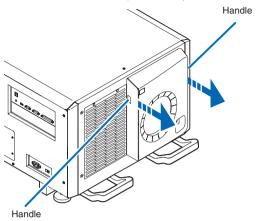

• This completes removing the lens cover. To mount the cover, perform the removal procedure in reverse. Make sure to lock the key.

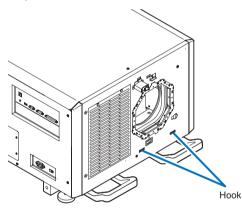

\* Lens cover removed condition

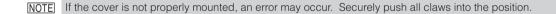

## 1-5-2. Removing and Mounting the Side Panel

Preparation: Phillips head screwdriver (No.2) and Service key (attached goods)

## **1** Loosen the ten fixing screws on the side panel.

Loosen four screws on the side panel until they are free to spin. The screws do not detach from the panel.

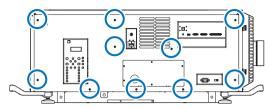

## **2** Unlock the side panel.

Unlock the cover using the service key.

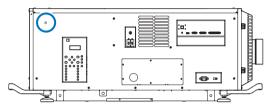

## **3** Remove the side panel.

The side panel is fixed in place by hooks at the bottom (in 2 locations). Tilt the side panel toward you and pull up to remove it. Do not use force when tilting the side panel.

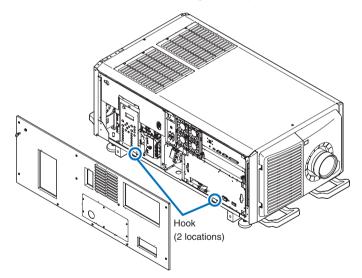

This completes removing the side panel. To mount the side panel, perform the removal procedure in reverse. Make sure that you do not forget to tighten the screws or to lock the key lock.

## 1-5-3. Removing and Mounting the Filter Cover

Refer to the projector User's Manual for details on how to remove and attach the filter cover.

## 2. Setting Up Your Projector

## 2-1. Setup Procedure

Set up the projector according to the procedure below. This chapter describes the installation of procedure until turning on of the power.

## • Step 1

Projector Installation (See page 39)

- Step 2 Selecting the Power Cable (See page 42) Connecting the Power Cable (See page 48)
- Step 3 Mounting the Lens Unit (See page 78)
- Step 4
  - Mounting the following optional parts as required.
  - Installing the Media Block (NP-90MS01/NP-90MS02) (See page 82)

## 2-2. Projector Installation

Move the projector to the projection position and install it corresponding to the screen and projection conditions.

To correct the inclination to the right or left of the projector, use the level adjusters at 4 positions. You can extend the level adjuster to 10 mm at the maximum (Rotate it counterclockwise for extension).

#### 

- Do not extend the adjuster by more than 10 mm. Rotating it forcefully may cause the adjuster to come off or be damaged.
- To adjust the level adjusters of the projector, extend the two level adjusters at the front and the back at the same time so that the weight is imposed to them equally. If you adjust only one adjuster, the weight is not imposed equally, which may result in level adjuster failure.

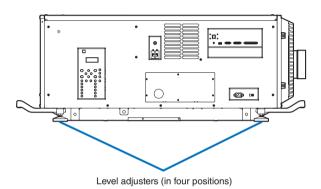

## 2-2-1. Installing the Projector on the Ceiling

To install the projector on the ceiling, install it by referring to the following specifications.

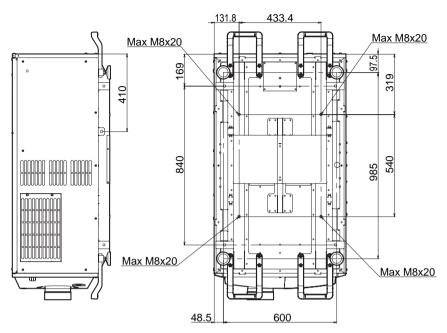

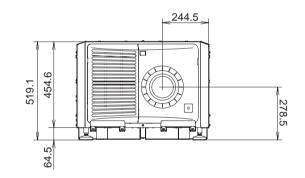

Unit: mm

## 2-2-2. Tilt-Free Installation

It is possible to vertically set up this device at 360 degrees. However, it is impossible to set up the main part of the device slanted to the left or right.

## Precautions regarding Tilt-Free Installation

- Refrain from installing the main unit with a tilt in either direction directly on the floor or a base. The unit may collapse and lead to failure, damage, injury, or exposure of the harmful laser projection.
   In addition, the air intake may become blocked which will raise the internal temperature and cause damage or lead to a fire.
- Be sure to prepare metal fittings (such as ceiling hanging brackets) to support the main unit. Ask whoever is installing the projector to prepare these metal fittings. (Charged Service)
- When installing the unit with a tilt, be sure to use and install metal fittings sturdy enough to maintain the angle of installation over a long period of time.

## 2-2-3. Terms for Preparation of Frames and Ceiling Hanging Brackets

Ask whoever is installing the projector to prepare a specifically designed frame and ceiling hanging brackets (Charged Service).

Take note of the following upon its design.

- There are intake openings and exhaust openings on the side of the main unit, exhaust openings on the rear, intake openings on the form, intake openings on the top side. Make sure that the design does not obstruct these openings. Also make sure to secure enough space to allow easy removal of the filter cover for cleaning the filter.
- Remove the adjusters on the main unit if they will interfere with the frame. The adjusters can be removed by turning them.
- Attach the frame and ceiling hanging brackets to the screw holes (in four positions) provided on the bottom surface of the main unit for ceiling hanging installation.

Refer to the specification sheet for dimensions between the centers of the screw holes. Note that the screw holes on the main unit have the dimensions of an M8 thread and a maximum depth of 20 mm (the lengths of the bolts are to be calculated according to the design).

- Horizontal adjustment mechanism (for example, bolts and nuts in four positions)
- Design the frame so that it will not easily collapse.
- Construction to prevent the unit from falling shall be implemented to sufficiently support the total weight of 177 kg (169 kg for the projector + 8 kg for the lens) over a long period of time.

NOTEMake sure there are at least six people taking part when lifting this unit.Attempting to lift this unit alone may lead to injury or cause pain in the lower back.

## 2-3. Selecting the Power Cable for C2 Connection (English)

The power cable for C2 Connection is not included with the projector. Refer to "2-3-1. AC Power Work Specifications" (page 43) and provide the necessary power cable.

## 🚹 WARNING

Carefully read the contents described in this section before connection and connect the cables according to the proper procedure. Inappropriate handling may cause fatal, serious or other bodily injuries due to fire or electric shock.

## 

- Before connecting the power cables, check that the main power switch of the projector is turned off. Implement the connection with AC power shut off.
- Be sure to ground the equipment to ensure safety. Use a power cable that meets the standards and power supply voltage of the country where you are using the projector (page 43), and always connect the equipment to the ground. If the ground is not connected, it may cause electrical shocks.
- When connecting the power cable plugs to the AC IN and the electrical outlet, securely insert the plugs all the way in. If the connection between the power cable plug and the electrical outlet is loose, the plug area may generate heat, causing burns and accidents.
- In order to prevent the power plug from being disconnected from the projector, fix the power cable by using the power cable stopper supplied with this unit. For how to use the power cable stopper, refer to "Attaching the power cable stopper" (page 60).

**NOTE** • Install the electric outlet nearby the projector main unit so that the power supply can be cut by unplugging the AC power cable.

- When plugging in or unplugging the AC power cable, make sure that the main power switch is pushed to the [O] position. Failure to do so may cause damage to the projector.
- Do not use a three-phase power supply. Doing so may cause malfunction.

## 2-3-1. AC Power Work Specifications

### AC power supply equipment

Do not use any voltage other than those shown below for the AC power supply connected to the projector.

200-240V AC, single phase, power, 50/60Hz

### AC power supply cable for the projector

The projector is equipped with an IEC60320-C14 inlet to connect an AC power supply cable. Use an IEC60320-C13 compliant AC power cable connector and ensure that the connector meets the following current capacity specifications.

| Power supply voltage | Projector input current | Power cable current capacity |
|----------------------|-------------------------|------------------------------|
| AC 200–240V          | 4.9A                    | 10A or higher                |

Furthermore, use plugs, cables, and connectors that are suitable for the regulations of the country of installation, as shown in the following table.

#### NOTE • For users in North America

Use a power cable no longer than 4.5m/14.76 ft according to National Electrical Code.

• For UK only: In UK, a BS approved power cord with moulded plug has a Black (10 Amps) fuse installed for use with this equipment. If a power cord is not supplied with this equipment please contact your supplier.

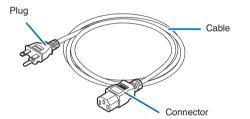

### Germany

| Plug  | Cable                      | Connector    |
|-------|----------------------------|--------------|
| CEE 7 | H05VV-F 3x1mm <sup>2</sup> | IEC60320 C13 |
|       |                            |              |

USA

| Plug       | Cable          | Connector    |
|------------|----------------|--------------|
| NEMA 6-15P | SJT 3 x AWG 16 | IEC60320 C13 |
|            |                |              |

## Japan

| Plug       | Cable                         | Connector    |
|------------|-------------------------------|--------------|
| JIS C 8303 | HVCTF 3 x 1.25mm <sup>2</sup> | IEC60320 C13 |
|            |                               |              |

### China

| •••••  |             |           |
|--------|-------------|-----------|
| Plug   | Cable       | Connector |
| GB2099 | RVV 300/500 | GB17465.1 |
|        |             |           |

## Connector

Dimensions of the connector of the power cable are shown below.

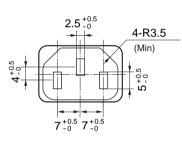

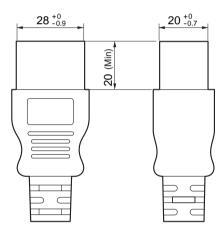

Unit: mm

## 2-4. Auswahl des Netzkabels für Anschluss C2 (Deutsch)

Es wird kein Netzkabel für Anschluss C2 mit dem Projektor geliefert. Nehmen Sie auf "2-4-1. Netzstrom-Spezifikationen" (Seite 46) Bezug, und beschaffen Sie das notwendige Netzkabel.

## 🊹 WARNUNG

Lesen Sie diesen Abschnitt vor dem Herstellen der Verbindungen sorgfältig durch, und schließen Sie die Kabel anhand der ordnungsgemäßen Verfahren an. Falsche Handhabung kann zu schweren oder sogar tödlichen Verletzungen durch Brand oder einen elektrischen Schlag führen.

## <u> A</u>CHTUNG

- Bevor Sie das Netzkabel anschließen, prüfen Sie, ob die Hauptstromschalter des Projektors ausgeschaltet ist. Stellen Sie die Verbindungen bei ausgeschaltetem Netzstrom her.
- Erden Sie das Gerät, um die Sicherheit zu gewährleisten. Verwenden Sie ein Netzkabel, das die Normen und Netzspannung des Landes, in dem der Projektor verwendet wird, erfüllt (Seite 46), und schließen Sie das Gerät stets an Erde an. Wenn keine Erde angeschlossen wird, kann es zu elektrischen Schlägen kommen.
- Führen Sie die Netzkabelstecker beim Anschließen bis zum Anschlag in den Netzeingang und die Netzsteckdose ein. Sitzt der Netzstecker nicht fest in der Netzsteckdose, kann Wärme im Steckerbereich erzeugt werden, die zu Verbrennungen und Unfällen führen kann.
- Um eine Trennung des Netzsteckers vom Projektor zu verhindern, fixieren Sie das Netzkabel, indem Sie den mit diesem Gerät gelieferten Netzkabelstopper verwenden. Die Verwendung des Netzkabelstoppers siehe 75.
- HINKES Installieren Sie die Steckdose nahe beim Projektor, so dass Sie die Stromzufuhr unterbrechen konnen, indem Sie das Netzkabel abtrennen.
  - Vergewissern Sie sich, dass der Hauptstromschalter auf der Position [O] steht, bevor Sie das Netzkabel anschliesen oder abziehen. Anderenfalls kann es zu einer Beschadigung des Projektors kommen.
  - Verwenden Sie keine Dreiphasen-Stromversorgung. Anderenfalls kann es zu einer Funktionsstorung kommen.

## 2-4-1. Netzstrom-Spezifikationen

## Netzkabel

Der Projektor ist mit einem C19-Steckverbinder gemäß IEC60320 zum Anschließen des Netzkabels ausgestattet. Sorgen Sie dafür, dass die Netzkabel, die von den Steckverbindern am Projektor zum Netzanschluss führen, über die unten angegebenen Stromkapazitäten verfügen.

200–240 V AC, eiphasig, 50/60Hz

#### Netzkabel für den Projektor

Der Projektor ist mit einem C14-Eingang gemäß IEC60320 zum Anschließen des Netzkabels ausgestattet. Verwenden Sie einen IEC60320 C13-kompatiblen Netzkabelanschluss und sorgen Sie dafür, dass der Anschluss über die unten angegebene Stromkapazität verfügt.

| Netzspannung           | Projektor-Eingangsstrom | Netzkabel-Stromkapazität |
|------------------------|-------------------------|--------------------------|
| 200–240 V Wechselstrom | 4,9 A                   | 10 A oder höher          |

Verwenden Sie zudem Stecker, Kabel und Steckverbinder, die den Vorgaben des jeweiligen Landes entsprechen (siehe dazu folgende Tabelle).

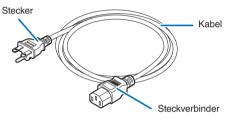

### Deutschland

| Stecker | Kabel                      | Steckverbinder |
|---------|----------------------------|----------------|
| CEE 7   | H05VV-F 3x1mm <sup>2</sup> | IEC60320 C13   |
|         |                            |                |

USA

| Stecker    | Kabel          | Steckverbinder |
|------------|----------------|----------------|
| NEMA 6-15P | SJT 3 x AWG 16 | IEC60320 C13   |
|            |                |                |

#### Japan

| Stecker    | Kabel                         | Steckverbinder |
|------------|-------------------------------|----------------|
| JIS C 8303 | HVCTF 3 x 1.25mm <sup>2</sup> | IEC60320 C13   |
|            |                               |                |

#### China

| Stecker | Kabel       | Steckverbinder |
|---------|-------------|----------------|
| GB2099  | RVV 300/500 | GB17465.1      |
|         |             |                |

Für Benutzer in UK

Verwenden Sie ein Netzteil mit BS-Zulassung und 10A-Sicherung.

#### Steckverbinder

Die Abmessungen des Netzkabels sind unten angegeben.

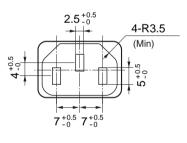

Einheit: mm

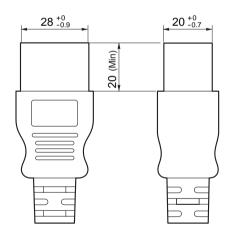

## 2-5. Connecting the power cable (English)

Connect the power cable of the projector. The AC power cable is not attached as an accessory. Be sure to have professional technicians do any power supply construction.

#### 🕂 WARNING

Carefully read the contents described in this section before connection and connect the cables according to the proper procedure. Inappropriate handling may cause fatal, serious or other bodily injuries due to fire or electric shock.

### 

- Make sure that the AC power supply is disconnected before carrying out the work of connecting the power supply cable.
- Be sure to follow the contents described in this section.
- Entrust a specialist to carry out the power supply work from the power supply equipment of the building to the place of projector installation.
- Be sure to ground the equipment to ensure safety. To avoid electric shock, request a professional to carry out the grounding and related works. Make sure to ground the equipment before supply of the AC power.

### 2-5-1. Power supply construction specifications

There are two different ways to connect the power cords, the C1 connection and the C2 connection.

#### C1 connection

AC power is provided to the projector power supply and the light power supply by a single cable.

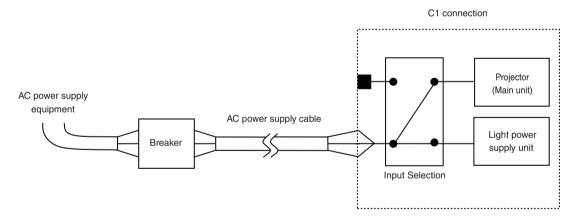

#### • C2 connection

AC power is provided to the projector power supply and the light power supply by separate cables.

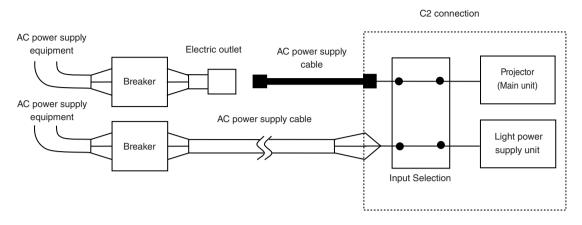

#### AC power supply equipment

Do not connect AC power supply voltages to the projector other than those indicated below.

When using with a C1 connection

- 200 240 V AC, single phase, 50/60 Hz
- When using with a C2 connection
  - 200 240 V AC, single phase, 50/60 Hz (projector power supply)
  - 200 240 V AC, single phase, 50/60 Hz (light power supply)

#### Breakers

When connecting the AC power supply from the power supply equipment of the building to the projector, be sure to connect it through a breaker. The capacity of the breaker must be as indicated below.

When using with a C1 connection

- Power supply for projector + power supply for light 200 240 V AC: 40A
- When using with a C2 connection
  - Power supply for projector 100 - 240 V AC: 10A
  - Power supply for lamp
  - 200 240 V AC: 40A

#### Input Selection

The power supply connection method is configured by the wiring to the input selection. The configurations are as follows.

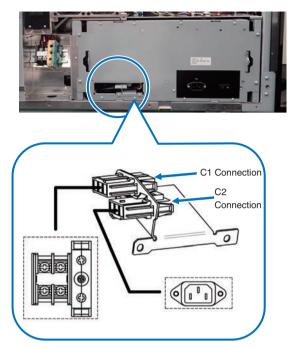

#### AC power supply cable

- For the AC power cable, use a cable of thickness as appropriate for the installation country and made of copper as shown below.
- Use a round type UL-listed solderless terminal for the section connected to the main unit. In addition, when clamping this terminal with the cable, use an UL listed tool.

#### Compatible Cables and Solderless Terminals

The specifications of the terminals for attaching the power cables are as follows.

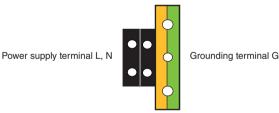

The size of the solderless terminal to use and the fastening torque of the screws varies depending on the type of terminal block. Use the cable and solderless terminal that is suitable for the specific type of terminal block as shown in the following table. This specifies the model name of the recommended solderless terminals. Use these parts or equivalent parts. If you are unable to use the recommended solderless terminals, ensure that you use terminals of the dimensions shown in the following diagram.

#### 

- The power supply unit handles large electrical currents. To maintain safety, use wires with the specifications as shown in the following table, and affix to the terminals at the designated attachment torque.
- Always use solderless terminals with the dimensions as shown in the following diagram.
- The use of parts with dimensions other than as designated creates a risk of the AC power supply unit short circuiting due to the terminal block generating heat and melting because the terminal block of the light power supply unit cannot be attached correctly.

#### • Power supply terminal L, N (Black)

|                                                            | JIS                             | IEC/EN            | UL                                       | CSA                        |
|------------------------------------------------------------|---------------------------------|-------------------|------------------------------------------|----------------------------|
| Thickness of compatible wiring (using solderless terminal) | 14mm <sup>2</sup>               | 14mm <sup>2</sup> | AWG6 or<br>AWG8                          | AWG6 or<br>AWG8            |
| Solderless terminal dimensions                             | M5 x 10                         |                   |                                          |                            |
| Tightening torque                                          | 2.0 <b>to</b> 2.5N⋅m            |                   |                                          |                            |
| Solderless terminal dimensions                             | Max 12.2<br>Max 5.8<br>Unit: mm | Min 4.5           | Min \oplus 6.1                           | -<br>- Min 1.0<br>-Max 2.0 |
| Solderless terminal recommended part (J.S.T parts)         | Model R8-5                      |                   | When using AWG6: N<br>When using AWG8: N |                            |

J.S.T: J.S.T. Manufacturing Co. Ltd.

#### • Ground terminal G (Green/Yellow)

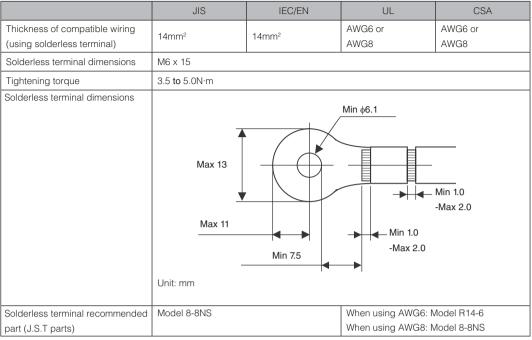

J.S.T: J.S.T. Manufacturing Co. Ltd.

#### Connecting the cable

In order to attach the power cable to the connector block, connect the wires using the following procedure such that the individual wires cannot directly touch each other.

## Remove the power cable sleeves from the terminals to ensure that the sleeves are not pinched by the terminal attachment screw.

Pull back the sleeves from the terminal area before fastening the screw to prevent the sleeves from being pinched.

**2** Attach the sleeves after tightening the screw. Tighten the fixing screw to the designated torque.

Use sleeves and secure the insulation to ensure that terminals do not touch each other. If the cables are attached to the power supply terminal without using sleeves, there is a risk of the terminals touching each other as shown in the photograph on the right.

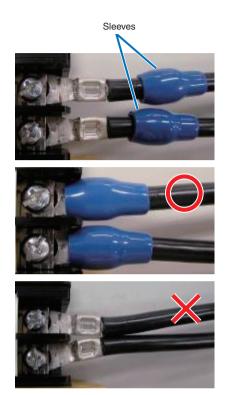

When connecting the cables to the ground terminal block, ensure that parts other than the solderless terminal (such as cable wires and fittings) are not pinched within the terminal fastening area.

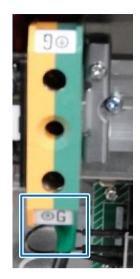

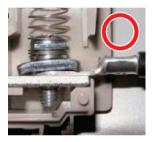

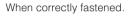

When the cable wire has become pinched due to using a solderless terminal with dimensions other than as designated.

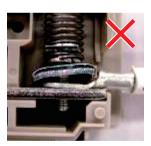

### 2-5-2. Procedure for connecting the power cable (C1 connection)

Preparation: Phillips-head screwdriver (No. 2), service key (projector accessory)

#### 🕂 WARNING

- Before connecting the power cable, make sure that the AC power supply is disconnected. Otherwise a fire or electric shock may occur.
- A large leak current flows. Do NOT connect the power supply before grounding connection.

#### **1** Remove the plate inlet.

Remove the plate inlet by loosening the fixing screws (at six points). In Europe, replace it with the supplied  $\phi$ 35 plate inlet.

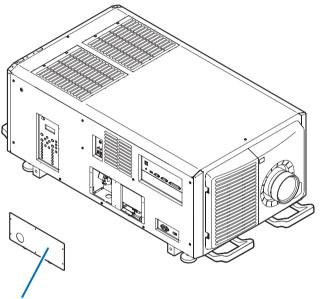

Plate Inlet

#### **2** Pass the power cable through the cable hole of the plate.

If you use the supplied  $\phi$ 35 plate inlet, pass the power cable through a commercially available cable stopper and then insert it into the cable hole.

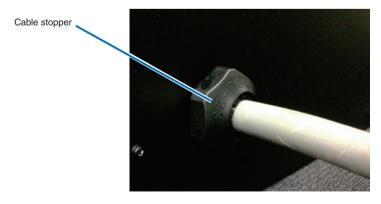

#### **3** Remove the terminal cover of the power supply terminals.

Remove the terminal cover by pulling it upward.

#### Insert the L/N lines of the AC power cable into the connection terminals, and tighten the screws.

Insert the crimping terminals of the AC power cable into the retaining holes of the connection terminals, and tighten the screws with the Phillips-head screwdriver.

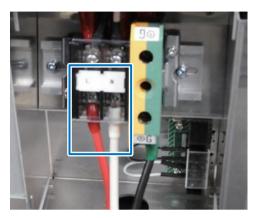

#### 🔔 WARNING

Securely screw the AC power cable to the connection terminals. Also, after tightening the screws, make sure that all the power cable lines are securely screwed. A failure to do this could result in an accident causing death, injury, etc.

#### **5** Put the terminal cover on the power supply terminals.

Follow the reverse procedure to removal of the terminal cover.

#### 6 Insert the grounding cable into the grounding terminal, and screw it.

Insert the crimping terminal of the grounding cable into the retaining hole of the connection terminal, and tighten the screw with the Phillips-head screwdriver.

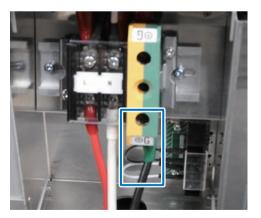

#### 🚹 WARNING

Securely screw the grounding cable to the connection terminal. Also, after tightening the screw, make sure that the screw is securely tightened. A failure to do this could result in an accident causing death, injury, etc.

Remove the fixing screws (at two points), eject the fixing bracket in the direction of the arrow, and pull out the power connector.

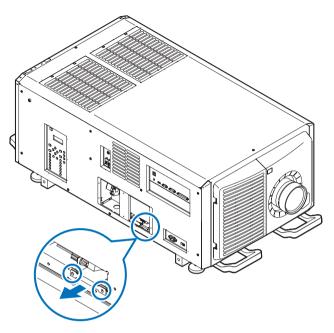

8 Configure the power supply for C1 connection.

For C1 connection, connect the inner-side connector.

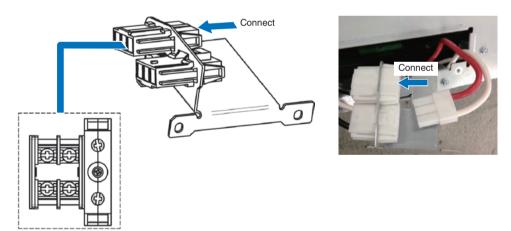

- 9 Return the power connector and the fixing bracket to their original position, and fix the fixing screws (at two points).
- **I** Fix the plate inlet with the fixing screws (at six points).

In Europe, fix the supplied  $\ensuremath{\varphi35}$  plate inlet.

### 2-5-3. Procedure for connecting the power cable (C2 connection)

Preparation: Phillips-head screwdriver (No. 2), service key (projector accessory)

# WARNING Before connecting the power cable, make sure that the AC power supply is disconnected. Otherwise a fire or electric shock may occur. A large leak current flows. Do NOT connect the power supply before grounding connection.

Follow steps 1 to 7 in "2-5-2. Procedure for connecting the power cable (C1 connection)" (page 55).

#### 2 Configure the power supply for C2 connection.

For C2 connection, connect the outer-side connector.

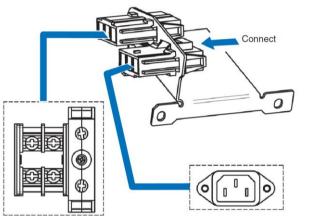

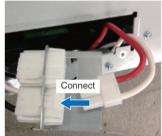

- **3** Return the power connector and the fixing bracket to their original position, and fix the fixing screws (at two points).
- 4 Fix the plate inlet with the fixing screws (at six points).

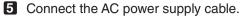

• Connect the AC power supply cable to the projector.

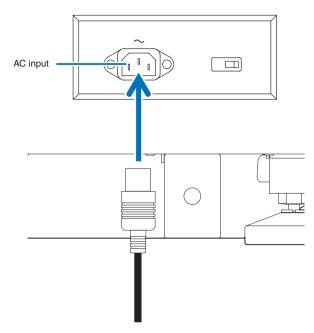

2 Connect the power plug to the electrical outlet.

This completes the connection of the AC power supply cable.

#### Attaching the power cable stopper

To prevent the power cable from accidently removing from the AC IN of the projector, attach the supplied power cable stopper to clamp the power cable.

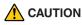

- To prevent the power cable from coming loose, make sure that all the prongs of the power cable are fully inserted into the AC IN terminal of the projector before using the power cable stopper to fix the power cable. A loose contact of the power cable may cause a fire or electric shock.
- Do not bundle the power cable. Doing this could cause heat or a fire.
- **NOTE** Do not clamp the power cable with other cables. Doing so can generate noise, which can affect adversely the signal cable.
  - Be careful not to insert the band inversely. Once the band is attached, it cannot be removed from the slot.
- Set the clamper band to the power cable side, and insert the end of band of the power cable stopper into the slot next to the AC IN on the terminal panel.

Attach the power cable stopper to the other side in the same way.

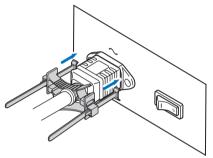

2 Pass each band through the slits in the power cable stopper.

Pass the bands through them so that the power cable will be sandwiched from above and below.

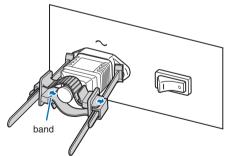

#### **3** Slide the clamper to the hilt of the power cable.

Pulling the knob in the arrow direction allows you to adjust the clamper position. Once the clamper position is adjusted, release the knob to lock the clamper.

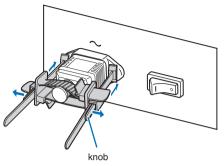

#### 4 Pull the band to hold the power cable.

Pulling the knob in the arrow direction allows you to adjust the band position. Pull the top and bottom bands by keeping their balance. Once the band position is adjusted, release the knob to lock.

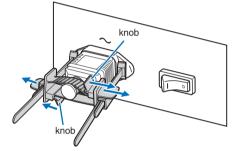

This completes the attachment of the power cable stopper.

#### Removing the power cable from the power cable stopper

1 Pull the knob of the clamper and loosen the band.

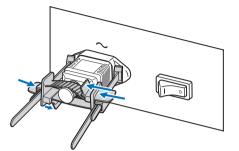

2 Pull the knob and slide the clamper away from the power plug.

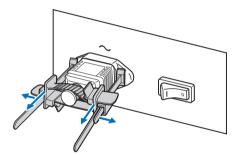

#### 

The projector may become hot temporarily when the power is turned off or if the AC power is disconnected while the projector is projecting. Take care when handling the projector.

## 2-7. Mounting the Lens Unit

The lens units that can be attached to this projector are shown in the following table.

Since this is a laser projector, the installation procedure of the lens unit is not disclosed. To install or adjust an optional lens unit, contact your dealer/distributor.

| MODEL      | Magnifying |
|------------|------------|
| NC-50LS12Z | 1.13–1.66  |
| NC-50LS14Z | 1.30–1.85  |
| NC-50LS16Z | 1.45–2.17  |
| NC-50LS18Z | 1.63–2.71  |
| NC-50LS21Z | 1.95–3.26  |
| L2K-30ZM   | 2.71–3.89  |

NOTE • The other NEC optional lenses are not available on this model.

- The projector and lenses are made of precision parts. Do not subject them to shock or excessive forces.
- Remove the lens unit when moving the projector. If not, the lens could be subject to shock while the projector is being moved, damaging the lens and the lens shift mechanism.
- When removing or installing the lens unit, return the position of the lens to the center before turning off the power to the projector. If the position of the lens is not returned to center, the front cover will interfere with the lens and the cover cannot be removed or installed.
- When installing or removing the lens unit, first confirm that the main power switch to the projector is off, and then disconnect the AC power supply. After the AC power supply has been disconnected, allow the projector to sufficiently cool before starting this work.
- Never touch the lens surface while the projector is operating.
- Be very careful not to let dirt, grease, etc., on the lens surface and not to scratch the lens surface.
- · Perform these operations on a flat surface over a piece of cloth, etc., to prevent the lens from getting scratched.
- When leaving the lens off the projector for long periods of time, mount Dust-proof cushion on the projector to prevent dust or dirt from getting inside.
- **NOTE** If you remove the lens cover, a tamper event is detected by the tamper detection circuit. When you start the projector after attaching the cover, the following error message is displayed on the LCD screen of the projector main unit.
  - "IMB: Service Door Tamper" (When NP-90MS01 mounted)
  - Encrypted contents cannot be displayed while an error message is being displayed. Refer to "3-2. Recovering from Tamper Errors" (page 87) for details on how to clear the error message.

Mounting screws

Mounting metals

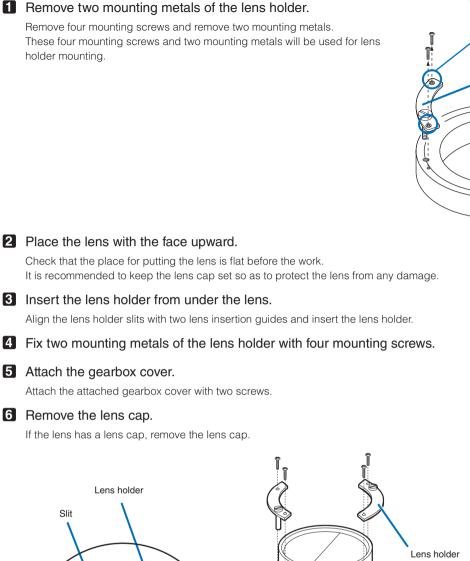

# Lens holder Sit Correction of the state of the state of t

Lens insertion guides

Lens

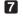

#### **7** Remove the lens cover.

For removal of the lens cover, Refer to "1-5-1. Removing and Mounting the Lens Cover" (page 35).

#### 8 Hold the lens unit with its guide notch faced upward and insert the lens until it cannot go further.

Insert the lens holder into the fixing hole of the lens ring and mount it with rotating it clockwise.

Pay attention not to catch the lens control cable here.

9 Tighten the two fixing screws for the lens holder.

Ocnnect the control cable.

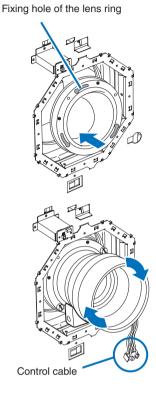

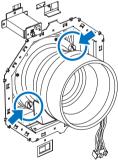

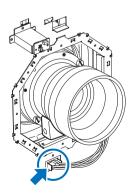

#### 1 Attach the lens cover.

For details on attaching the lens cover, Refer to "1-5-1. Removing and Mounting the Lens Cover" (page 35) This completes the installation of the lens unit. Removal is done in reverse order of installation.

## 2-8. Mounting the Option Board

This section describes the procedure of mounting the media block. The following option board can be mounted to the slot of the projector.

| Na  | me        | Slot |
|-----|-----------|------|
| IMB | NP-90MS01 | *    |
|     | NP-90MS02 |      |

#### Preparation:

Phillips head screwdriver (No.2) and service key (attached goods).

• Step 1

Remove Side Panel from the Projector (See page 37)

Step 2

Mount the Option Board to the Projector (See this page)

• Step 3

Mount the Side Panel to the Projector (See page 37)

• Step 4

Restore the Tamper Error (See page 87) Setting up the Projector (See page 84)

- **NOTE** If you remove the side panel, a tamper event is detected by the tamper detection circuit. When you start the projector after attaching the cover, the following error message is displayed on the LCD screen of the projector main unit.
  - "IMB: Service Door Tamper"
  - If you remove the blocking panel or option board from a slot, a tamper event is detected by the tamper detection circuit. When you start the projector after attaching the cover, the following error message is displayed on the LCD screen of the projector main unit. Since the marriage is also cleared at the same time, re-marriage is necessary.

- "IMB: Physical Marriage Tamper", "IMB: Marriage NOT Active"

• Encrypted contents cannot be displayed while an error message is being displayed. Refer to "3-2. Recovering from Tamper Errors" (page 87) for details on how to clear the error message.

#### **1** Remove the side panel.

Side panel of the projector should be removed to mount the option board. For the procedure of removing the side panel, refer to "1-5-2. Removing and Mounting the Side Panel" (page 37).

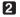

#### **2** Remove the blocking panel from slot.

- 1. Loosen the knurled screws (2 places) of slot until their rotations become idle (1). Screws cannot be removed.
- 2. Remove the blocking panel (2).

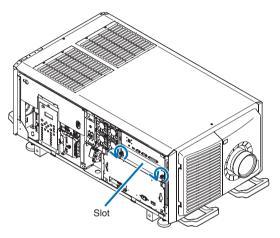

NOTE Carefully store the blocking panel and screws that you removed.

3 Mount the option board to the projector.

- 1. Insert the board by following the guide on either side of the slot.
- 2. Tighten up the knurled screws (2 places) until it fix.

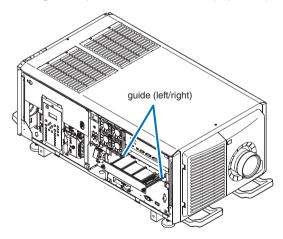

#### 4 Mount the side panel to the projector.

This completes the mounting of option board. Next, clear any tamper events. For details on how to clear tamper events, refer to "3-2. Recovering from Tamper Errors" (page 87). A setting to use option board is needed, after recovering from tamper error. For the procedure, refer to "2-8-1. Make the option board usable" (page 84).

### 2-8-1. Make the option board usable

By registering the mounted option board to the slot, you can use option board by setting up the projector. This procedure is described for the example, when IMB (NP-90MS02) is mounted to slot. For the operation of the projector, refer to projector's "Users Manual".

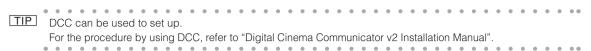

Set the projector in standby mode.

#### 2 Enable the service personnel menu.

These settings are for our service personnel and cannot normally (user mode) be used. You need to enter a passcode to enable the service personnel menu. Refer to the "4-1-1. When You Use the Service Personnel Menu" (page 100) for the procedure.

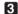

#### **3** Press the MENU button on the control panel.

"Title Select" is displayed in the menu. From this procedure on, control panel of the projector will be used.

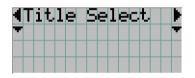

4 Press the LEFT/RIGHT button to display "Configuration" and press the DOWN button.

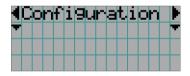

5 Press the LEFT/RIGHT button to display "Installation" and press the DOWN button.

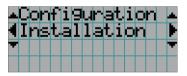

6 Press the LEFT/RIGHT button to display "Option Slot" and press the DOWN button.

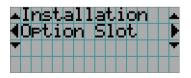

7 Press the LEFT/RIGHT button to display "IMB".

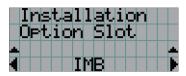

8 Press the ENTER button.

(\*) is displayed to the selected item.

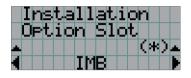

#### 9 Press the EXIT button several times.

The projector exits the menu and goes back to the regular screen. If you press the EXIT button and then select "Yes" and press the ENTER button on a regular screen, you will returned to user mode.

This completes the setting of the projector.

TIP Settings of slot can be confirmed at projector's [Information] - [Option Status]

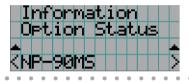

## 3. Projector Adjustment and Connecting

## 3-1. Flow of Adjustment and Connecting

Adjustment and Connecting of the projector accord to the procedure below.

Step1

Turning Your Projector On (See page 90)

- Step2 Setting The Date and Time in the Projector (See page 91) Setting the date of installation of the projector (See page 91)
- Step3 Setting the Projector Projection Method (See page 92)
- Step4

Adjusting the Lens (See page 93)

Display the test pattern to adjust the screen size, screen angle and focus.

Step5

Connecting with the Image Input Port (See page 95)

• Step6

Connecting the Various Control Terminal (See page 96)

This chapter explains the adjustment and connection of the projector with Steps 1 to 6.

Steps 1 to 6 complete the adjustment and connection of the projector. Next, carry out various settings such as color adjustment using DCC. Refer to the "Digital Cinema Communicator v2 Installation Manual" for the procedure.

## 3-2. Recovering from Tamper Errors

The projector is fitted with a tamper detection circuit. If the cover or a slot device is removed, a tamper event is detected by the tamper detection circuit. When the projector is started after a tamper event has been detected, an error message is displayed on the LCD screen of the projector. The actions that are detected as tamper events and the error messages that are displayed on the LCD screen are as follows.

| Action                                      | Error code | Error message                       |
|---------------------------------------------|------------|-------------------------------------|
| Cover removed                               | 586        | IMB: Service Door Tamper            |
| Lens cover                                  |            |                                     |
| <ul> <li>Side panel (left/right)</li> </ul> |            |                                     |
| Slot device or blocking panel removed       | 582        | (582) IMB: Physical Marriage Tamper |
| Blocking panel                              | 584        | (584) IMB: Marriage NOT Active      |
| Media block                                 |            |                                     |

|     |     |    |    |    |     |    |    |     |    |     |    |    |     |     |     |    |     |    |     |    |  | . 0 |  |  | <br> |  | <br> | • | • | • | • | • |   | • | • | • |  |
|-----|-----|----|----|----|-----|----|----|-----|----|-----|----|----|-----|-----|-----|----|-----|----|-----|----|--|-----|--|--|------|--|------|---|---|---|---|---|---|---|---|---|--|
| TIP | Err | or | со | de | s c | an | be | е с | he | cke | ed | wł | ner | า น | sir | ng | the | эC | )C( | С. |  |     |  |  |      |  |      |   |   |   |   |   |   |   |   |   |  |
|     |     |    |    |    |     |    | •  | •   | •  | •   | •  | •  | •   |     |     |    |     |    |     |    |  |     |  |  |      |  |      | • | • | • | • | • | • | • | • | • |  |

While the above error messages are being displayed, encrypted contents cannot be displayed. Refer to "3-2-1. Clearing tamper events" (page 88) for details on how to clear the error message.

### 3-2-1. Clearing tamper events

Be sure to do this while the power of the projector is on (when Power-ON).

If any tamper events have been detected by the tamper detection circuit of the projector main unit, clear the tamper events using the following procedure.

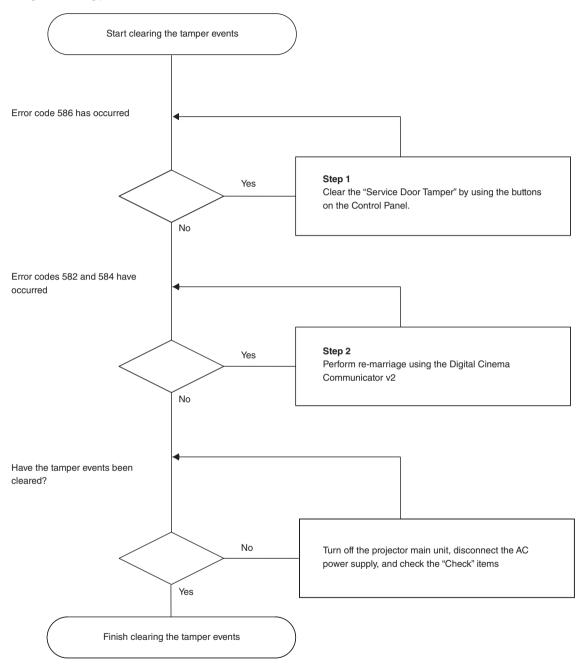

#### Step 1

#### "Clear the "Service Door Tamper" by using the buttons on the Control Panel."

Refer to "4-1-1. When You Use the Service Personnel Menu" (page 100) for details on logging into the projector with Advanced User or higher privileges using the buttons on the control panel.

Press and hold the LEFT/RIGHT buttons simultaneously for 3 seconds or more to display the passcode entry screen. Enter your passcode and press the ENTER button. If the right passcode is entered, the Clear SDT menu will be displayed. Press the ENTER button to delete the "IMB:Service Door Tamper".

#### NOTE When you enter the password, pay enough attention to people around for the password abuse prevention.

Before entering the password, inspect the password entry device (such as remote controller and/or keypad on the projector) for any evidence of physical tampering. In the event that any suspicious markings are present (such as gouges, extraneous wiring, adhesive materials, etc.) "DO NOT" enter the password and consult with the distributor.

Always store the password, remote controller, and projector in a safe place and never divulge the password to unauthorized entities.

Entered password is indicated with \* on the LCD.

In case entered password characters are indicated on the LCD, it is machine trouble. Consult with the distributor.

#### • Step 2

#### "Perform Re-Marriage using the Digital Cinema Communicator v2"

DCC is used to perform re-marriage. Refer to "Digital Cinema Communicator v2 Installation Manual" for details.

#### Check

#### "Attach the lens cover, side panel (left/right)"

If you have removed a cover, then attach the cover. Furthermore, if the covers are attached, check that they are attached correctly.

After attaching the cover, turn the main power switch of the projector on (with the AC power supply turned on), and check that "Tamper Fail" is not displayed on the LCD screen.

#### "Check that the equipment is correctly attached to slot"

If there are no devices mounted in slot, attach the blocking panel. Also, if a device is mounted in slot, check that it is securely pushed all the way into the slot.

After correctly mounting a device in the slot, turn the main power switch of the projector on (with the AC power supply turned on), and check that "Marriage Tamper Fail" is not displayed on the LCD screen.

## 3-3. Turning your Projector On

- NOTE Do not use the projector with the lens cap left attached, and do not attach the lens cap while the projector is operating. The lens cap may become hot, causing them to deform or melt.
  - In the following instances, the power to your projector cannot be turned on even if you press the POWER button.
    - When the inside temperature is abnormally high. The protective function prevents power from turning on. Wait some time (until the projector inside cools down) and then turn on the power.
    - When the SYSTEM status indicator is blinking red without the light source lighting up after power-on. Your projector may be in trouble. Check the error display on the LCD screen and contact your dealer/distributor for instructions.

#### Preparation:

- · Connect the power cable to the projector.
- Supply AC power to the projector.

#### Insert the administrator key horizontally and turn it to the vertical direction.

The administrator key can no longer be removed. The projector will not function unless the administrator key is inserted.

#### 2 Turn on the main power switch on the side of the projector.

A buzzer sounds and the software begins to start. While the software is starting, the POWER indicator is changed from lighting in blue to blinking in blue. After software startup is complete, the projector goes to a standby state. While the projector is in a standby state, the POWER, STATUS, SYSTEM status indicators light in orange. KEY LOCK becomes automatically on if no control panel operation takes place in the standby state for 30 seconds by default. Buttons on the control panel do not function while KEY LOCK is on.

#### 3 If KEY LOCK is on, press the KEY LOCK button for one second or longer.

KEY LOCK becomes off. The KEY LOCK button indicator turns off and buttons on the control panel become operable.

Press the POWER button on the control panel of your projector three seconds or longer.

Projector turns on.

The POWER indicator lights up green after the completion of activation.

#### 5 Press the LIGHT ON/OFF button on the control panel for three seconds or longer.

The light source is turned on and the screen glows light about 15 seconds later. The douser is closed until the screen glows light (the DOUSER indicator lights green). When the douser is open, the DOUSER indicator turns off.

## 3-4. Setting the Date and Time in the Projector

The internal clock in the projector operates on coordinated universal time (UTC). You can set the internal projector time to the time in your region by setting the time difference between the standard time in your region and UTC.

When IMB is used, the date and time of IMB are automatically used as the date and time of the projector (UTC).

When IMB is not used, the use of DCC allows you to easily set the date and time of the projector by reading the date and time of the computer where DCC is installed.

To set the local time after selecting the Coordinated Universal Time as the date and time of the projector, use [Date/Time] (P.110), or use DCC. Refer to "Digital Cinema Communicator v2 Installation Manual" for details.

#### Setting the date of installation of the projector

Set the date of installation of the projector (year/month/day). To set the date of installation, use DCC. Refer to "Digital Cinema Communicator v2 Installation Manual" for details.

## 3-5. Setting the Projector Projection Method

The projection method can be changed in the projector menu. In the factory default settings, it is set to front (installed on a stand and projecting from the front of the screen).

Press the LEFT/RIGHT button to display "Configuration" and press the DOWN button. 1

2 Press the LEFT/RIGHT button to display "Installation" and press the DOWN button.

3 Press the LEFT/RIGHT button to display "Orientation" and press the DOWN button.

#### 4 Press the LEFT/RIGHT buttons to select the projection method.

When shipped from the factory, it is set to [Normal-F].

| Normal-F     | Front projection. With the projector installed on the pedestal, projection is executed |
|--------------|----------------------------------------------------------------------------------------|
|              | from the front of the screen.                                                          |
| Normal-R     | Rear projection. With the projector installed on the pedestal, projection is executed  |
|              | from the back of the screen.                                                           |
| UpsideDown-F | Ceiling front projection. With the projector installed on the ceiling, projection is   |
|              | executed from the front of the screen.                                                 |
| UpsideDown-R | Ceiling rear projection. With the projector installed on the ceiling, projection is    |
|              | executed from the back of the screen.                                                  |

#### 5 Press the ENTER button.

An (\*) will be put on the selected projection method.

#### 6 Press the EXIT button several times.

The projector exits the menu and goes back to the regular screen.

If you press the EXIT button and then select "Yes" and press the ENTER button on a regular screen, you are returned to user mode.

## 3-6. Adjusting the Lens

Display the test pattern and adjust the screen size, focus and screen position with the lens unit.

#### 3-6-1. Display the Test Pattern

Press the MENU button.

"Title Select" is displayed on the LCD screen at the projector's control panel.

**2** Press the DOWN button.

3 Press the LEFT/RIGHT buttons to select "TEST Pattern".

- 4 Press the DOWN button.
- 5 Press the LEFT/RIGHT buttons to select "Cross Hatch".

#### 6 Press the ENTER button.

An (\*) will be put on the selected test pattern.

#### 3-6-2. Adjusting the Screen Angle

Preparation: Display the zoom/focus adjustment screen by using the following procedure.

- Press the MENU button on the projector's control panel.
   "Title Select" appears on the projector's LC display.
- [2] Select "Configuration" menu using LEFT the LEFT/RIGHT button.
- [3] Press the DOWN button.
- [4] Select "Lens Control" using the LEFT/RIGHT button.
- [5] Press the DOWN button.
- [6] Press the ENTER button.

"Focus Zoom" is displayed and you can adjust the focus/zoom.

- Press the LEFT/RIGHT buttons to roughly adjust the screen size so that the screen height and the image height are the same.
- 2 Press the UP/DOWN buttons to roughly adjust the focus.
- Adjust the surface on which the projector is set up and the level adjuster of the projector to adjust the setup position, height, and tile (front-back and left right) of the projector so that the projected image is level at the screen center.
- 4 Use the LEFT/RIGHT buttons again to adjust the screen size so that the projected image is kept 0.5 to 1 crosshatch cell portions higher than the top edge of the screen.
- 5 Finally adjust the focus using the UP/DOWN buttons.
- 6 Press the EXIT button several times. The projector exits the menu and goes back to the regular screen.

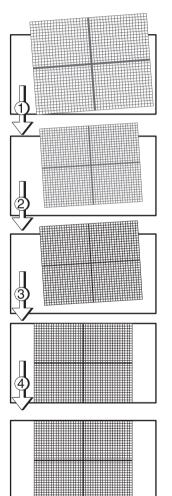

## 3-7. Connecting with the Image Input Port

By installing option board to projector, you can add input port. Input port which can add to option board is listed below. For the connection diagram of projector and peripheral equipment, refer to Installation manual of option board.

| Option Board               | Image Input Port   |
|----------------------------|--------------------|
| NP-90MS01/NP-90MS02 (Note) | HDMI input port x1 |
|                            | SDI input port x2  |

(Note) The NP-90MS01/NP-90MS02 video input ports do not support CineLink 2. The NP-90MS01/NP-90MS02 video input ports cannot display the encrypted contents.

## 3-8. Connecting the Various Control Terminal

For control, your projector comes with such ports as the PC control terminal and the Ethernet port (RJ-45).

| PC control terminal (RS-232) | Use this terminal when controlling the projector in serial connection from a PC. Use a |
|------------------------------|----------------------------------------------------------------------------------------|
|                              | retail RS-232C straight cable for the connection between the projector and the         |
|                              | computer.                                                                              |
| Ethernet port (LAN)          | Use this port when controlling the projector in LAN connection from a PC or a cinema   |
|                              | server. Use a retail LAN cable (10/100Base-T) for the connection between the projector |
|                              | and the computer after checking with your network administrator.                       |

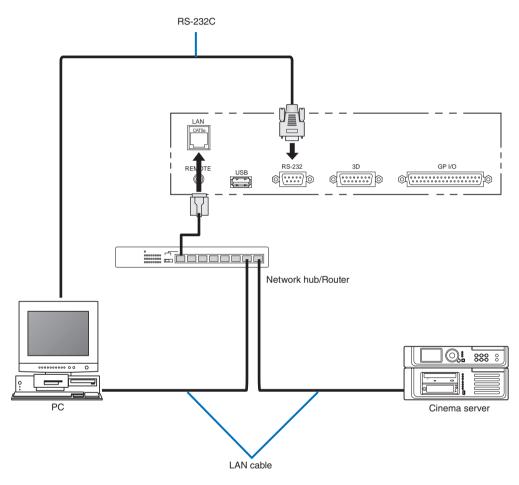

This completes the adjustment and connection of the projector. Next, set up the projector from the DCC. Refer to the "Digital Cinema Communicator v2 Installation Manual" for the procedure.

## 4. LCD Menu

This chapter describes the menus displayed in the LCD screen on the projector's control panel and their functions. For basic operations of menus, refer to the projector's operation manual.

## 4-1. List of Menu

Menus in parentheses are menus for our service personnel. Normally, these menus cannot be used.

| Main menu     | S               | Submenu                  | Description                                                                                                    | Reference<br>page |  |  |  |  |  |
|---------------|-----------------|--------------------------|----------------------------------------------------------------------------------------------------|-------------------|--|--|--|--|--|
| Title Select  | "Title Memory N | Vame"                    | Selects the title of the signal to be projected.                                                                                                    | 101               |  |  |  |  |  |
|               | TEST Pattern    |                          | Selects the test pattern to be projected.                                                                                                    | 101               |  |  |  |  |  |
| Configuration | Light Setup     | Adjust                   | Adjusts light source brightness.                                                                                                    |                   |  |  |  |  |  |
|               | Lens Control    | Lens Position            | Adjusts the position of the projected screen.                                                                                                    | 102               |  |  |  |  |  |
|               |                 | Focus Zoom               | Adjusts the size and focus of the projected screen.                                                                                                    | 102               |  |  |  |  |  |
|               | Reset           | (FactoryDefault)         | Returns the settings to their default values. Selects between<br>preset buttons and titles only, LAN settings only and all settings.                                                                                                    | 103               |  |  |  |  |  |
|               |                 | Filter Cleaning          | Initializes the air filter usage time (for confirming the filter<br>cleaning time).                                                                                                    | 103               |  |  |  |  |  |
|               |                 | (Fan Usage)              | Initializes the usage time of the fan.                                                                                                    | 104               |  |  |  |  |  |
|               |                 | (Light Usage)            | Initializes the usage time of the light source.                                                                                                    | 104               |  |  |  |  |  |
|               |                 | (Phosphor)               | Initializes the usage time of the Phosphor.                                                                                                    | 104               |  |  |  |  |  |
|               |                 | (Diffuser)               | Initializes the usage time of the Diffuser.                                                                                                    | 104               |  |  |  |  |  |
|               |                 | (Douser Count)           | Resets the number of times the douser has been used.                                                                                                    | 104               |  |  |  |  |  |
|               | (Setup)         | Douser Setup             | Sets the douser open/close state.                                                                                                    | 105               |  |  |  |  |  |
|               | (condp)         | Panel Key Lock           | Locks the buttons on the projector's control panel so that they cannot be operated.                                                                                                    | 105               |  |  |  |  |  |
|               |                 | Auto Key Lock            | Enables or disables Auto Key Lock.                                                                                                    | 106               |  |  |  |  |  |
|               |                 | Off Timer                | Sets the time until the projector power is turned off automatically.                                                                                                    | 106               |  |  |  |  |  |
|               |                 | Message                  | Sets the time to display the message indicating the air filter cleaning cycle.                                                                                                    | 106               |  |  |  |  |  |
|               |                 | Silent Mode              | Selects whether to use the rear status indicator, buzzer, indicators on the control panel and backlight.                                                                                                    | 107               |  |  |  |  |  |
|               |                 | Remote Sensor            | Set the remote control receiver on the front and rear of the projector.                                                                                                    | 107               |  |  |  |  |  |
|               |                 | Projector ID             | You can operate multiple projectors separately and<br>independently with the single remote control that has the<br>Projector ID function. If you assign the same ID to all the<br>projectors, you can conveniently operate all the projectors<br>together using the single remote control. | 108               |  |  |  |  |  |
|               | Installation    | (Option Slot)            | Configures the device installed in slot (only when the projector is in standby mode).                                                                                                    | 109               |  |  |  |  |  |
|               |                 | (Orientation)            | Sets the projection method and cooling fan operating mode.                                                                                                    | 109               |  |  |  |  |  |
|               |                 | Lens Type (Note)         | This function can not be used.                                                                                                    | 109               |  |  |  |  |  |
|               |                 | Lens Calibrate<br>(Note) | This function can not be used.                                                                                                    | 109               |  |  |  |  |  |
|               |                 | Lens Center (Note)       | Moves the lens shift position to the center (only when the projector power is turned on).                                                                                                    | 110               |  |  |  |  |  |
|               |                 | (Baudrate)               | Sets the PC control terminal (RS-232) data transmission speed (bps).                                                                                                    | 110               |  |  |  |  |  |
|               |                 | (Date/Time)              | Sets the date and time on the projector.                                                                                                    | 110               |  |  |  |  |  |
|               |                 | (New Router Setup)       | Sets the router with the default settings when the router built-in the projector has been replaced.                                                                                                    | 111               |  |  |  |  |  |
|               |                 | (Fan Speed Mode)         | Sets the cooling fan operating mode.                                                                                                    | 111               |  |  |  |  |  |
|               |                 | (Service)                | Displays the Service man Menu.                                                                                                    | 111               |  |  |  |  |  |

| Main menu     | S             | ubmenu             | Description                                                                                                    | Reference<br>page |
|---------------|---------------|--------------------|----------------------------------------------------------------------------------------------------|-------------------|
| Configuration | (Memory)      | Light              | The content of the selected light memory (light output power value) can be overwritten with the current settings. | 113               |
|               |               | Lens               | The content of the selected lens memory can be overwritten with the current settings.                             |                   |
| (Title Setup) | Preset Button | Preset Button 1–20 | Sets the title to be assigned to the preset buttons (<1> to <10> buttons).                                        | 114               |
| Information   | Light         | Output             | Displays the light source output setting.                                                                         | 115               |
|               | 5             |                    | Displays the power supply voltage value supplied to the projector.                                                | 115               |
|               | Preset Button | Preset Button 1–20 | Displays the titles which are assigned to the preset buttons (<1> to <10> buttons).                               | 115               |
|               | Usage         |                    | Displays information related to projector usage.                                                                  | 116               |
|               | Error Code    |                    | Displays the currently occurring error.                                                                           | 116               |
|               | Version       | System             | Displays the model name and various version information about the projector.                                      | 117               |
|               |               | IMB                | Displays the vendor name and version information about the media block (IMB).                                     | 117               |
|               | IP Address    | System             | Displays the IP address of the projector.                                                                         | 117               |
|               | Setup Date    |                    | Displays the date when the projector was set up (starting date of the warranty period).                           | 118               |
|               | Option Status |                    | Displays the link status of the device mounted in slot and projector.                                             | 118               |

(Note) Requires logging into the projector with Advanced User or higher privileges.

TIP If you are logged in to the projector with Installation privileges, you cannot use the following items.

- [Factory Default]-[LAN] (P.103)
  - [Reset]-[Fan Usage] (P.104)
  - [Reset]-[Light Usage] (P.104)
  - [Reset]-[Phosphor] (P.104)
  - [Reset]-[Diffuser] (P.104)
  - [Configuration]-[Installation]-[Service] (P.111)

#### Other menu functions

#### [LAN Reset to Manual IP]

Change the IP address assignment setting for the main body to "Manual".

Press the MENU and EXIT buttons simultaneously for three seconds. When the following screen appears, press the ENTER button for execution.

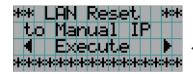

← Pressing the ENTER button executes this function.

### [Save PJ Log]

Save a log of the main body into a USB flash drive. Press the UP and ENTER buttons simultaneously. When the following screen appears, specify the duration of the log to save using the LEFT/RIGHT buttons. Pressing the ENTER button displays the duration of the log to save. Check the duration and press the ENTER button to save the log into the USB flash drive. The log is saved into a file with the following name on the USB flash drive:

<projector-model-name> + <main-body-serial-number> + <saving-date (year/month/day)>.txt Example: Save PJ Log was executed on May 17, 2017, with a serial number of 012345:

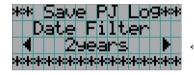

← Use the LEFT/RIGHT buttons to specify the duration of the log to save.

### [Easy LAN Setting]

Use a network configuration file saved in a USB flash drive to configure the network settings of the main body. Also, save the network settings of the main body into a file in the USB flash drive.

Press the MENU and SERVICE buttons simultaneously to display the menu screen. For details, refer to the service manual of the main body.

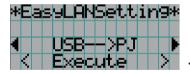

← Pressing the ENTER button executes this function.

TIP Pressing the SERVICE button is a shortcut to displaying the [Configuration]-[Installation]-[Service] menu.

## 4-1-1. When You Use the Service Personnel Menu

To use the menu for service personnel, you need to input the passcode. This section describes how to display the passcode entry screen and how to enter the passcode. Refer to the Projector Manual for details on how to enter text.

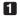

### Press the MENU button for three seconds or longer.

The passcode input screen will be displayed on the LCD screen at the projector's control panel. Press the EXIT button to return to the original screen.

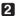

### 2 Enter the passcode and press the ENTER button.

If you make a mistake during input, you can move the cursor by pressing the LEFT/RIGHT buttons and overwrite the passcode.

If the passcode is correct, you can use the menu for service personnel.

When you enter the password, pay enough attention to people around for the password abuse prevention. NOTE If you have anxiety the password is cheated, change the password immediately.

Before entering the password, inspect the password entry device (such as remote controller and/or keypad on the projector) for any evidence of physical tampering. In the event that any suspicious markings are present (such as gouges, extraneous wiring, adhesive materials, etc.) "DO NOT" enter the password and consult with the distributor.

Always store the password, remote controller, and projector in a safe place and never divulge the password to unauthorized entities.

Entered password is indicated with \* on the LCD.

In case entered password characters are indicated on the LCD, it is machine trouble. Consult with the distributor.

## 4-2. Title Select

## 4-2-1. Title select (Title Memory)

Select the title of the signal to be projected.

You can register up to 100 titles. You can also assign registered titles to the preset buttons <1> to <10> on the projector's control panel and call them up directly using those buttons. (See page 114)

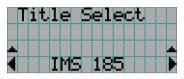

← Displays the currently selected item with asterisk (\*).
 ← Selects the title to be projected.

## 4-2-2. Test Pattern

Selects the test pattern to be projected.

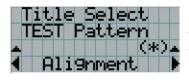

- ← Displays the currently selected item with asterisk (\*).
- ← Selects the test pattern to be projected.

OFF, Alignment, Cross Hatch, Convergence, Red, Green, Blue, White, Black, White 50% [IRE], H-Ramp, Logo, CG-01, CG-02, ME

## 4-3. Configuration

## 4-3-1. Light Setup

## Adjust

Adjusts the light source brightness (output). This setting is the fraction based on taking the maximum value of light source brightness as 100%.

| Light Setue   |                                                  |
|---------------|--------------------------------------------------|
| Adjust        |                                                  |
| <b>▲</b> (*)▲ |                                                  |
| ◀ 100 [%] >   | $\leftarrow$ Adjusts the output power value (%). |

## 4-3-2. Lens Control

Adjust the position, size, and focus of the projected screen.

Press the ENTER button to switch the display between "Lens Position" and "Focus Zoom" adjustments. Press the EXIT button to return to a menu one level above.

### Lens Position

Adjusts the position of the projected screen.

The projected screen moves in the selected direction as you press the UP/DOWN/LEFT/RIGHT button.

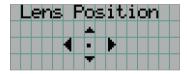

### Focus Zoom

Adjusts the size (Zoom) and focus (Focus) of the projected screen. Press the UP/DOWN button to adjust the focus.

Press the LEFT/RIGHT button to adjust the size of the projected screen.

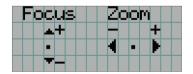

## 4-3-3. Reset

Used when initializing settings and usage times. Some of the items are in the service personnel menu. Refer to "4-1-1. When You Use the Service Personnel Menu" (page 100) for details on how to use these.

| Item            | Service Personnel | User |
|-----------------|-------------------|------|
| FactoryDefault  | 0                 | —    |
| Filter Cleaning | 0                 | 0    |
| Fan Usage       | 0                 | —    |
| Light Usage     | 0                 | —    |
| Phosphor        | 0                 | —    |
| Diffuser        | 0                 |      |
| Douser Court    | 0                 | —    |

NOTE When "Light Usage" is reset, "Phosphor" and "Diffuser" are also reset.

#### FactoryDefault

Returns the projector main unit settings to the factory default state. You can choose from the following three types of methods.

- Registered preset buttons and title settings
- Network settings
- All adjustment and setting values

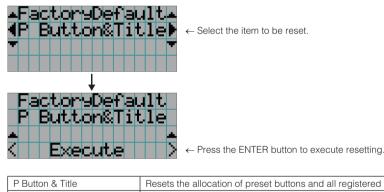

| P Button & Title | Resets the allocation of preset buttons and all registered titles. |
|------------------|--------------------------------------------------------------------|
| LAN              | Resets the network settings.                                       |
| All              | Resets all adjustment and setting values.                          |

NOTE If you are logged in to the projector with Installation privileges, you cannot reset the network settings (LAN).

#### Filter Cleaning

Resets the air filter usage time (for confirming the filter cleaning time). Select the filter. Press the ENTER button, then select "Yes" in the displayed confirmation screen, and then press the ENTER button to reset the air filter usage time (for confirming the filter cleaning time).

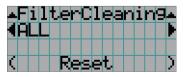

← Press the ENTER button to display the confirmation screen.

#### Fan Usage

Resets the fan usage time. Select the fan. Press the ENTER button, then select "Yes" in the displayed confirmation screen, and then press the ENTER button to reset the fan usage time.

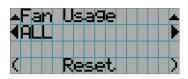

← Press the ENTER button to display the confirmation screen.

#### Light Usage

Resets the light source usage time. Select the corresponding light source. Press the ENTER button, then select "Yes" in the displayed confirmation screen, and then press the ENTER button to reset the light source usage time.

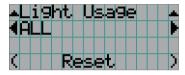

← Press the ENTER button to display the confirmation screen.

**NOTE** Resetting Light Usage resets the usage time (Phosphor and Diffuser) of the phosphors and diffusers included in the corresponding light source.

#### Phosphor

Resets the Phosphor usage time. Select the corresponding phosphor. Press the ENTER button, then select "Yes" in the displayed confirmation screen, and then press the ENTER button to reset the Phosphor usage time.

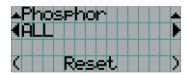

← Press the ENTER button to display the confirmation screen.

#### Diffuser

Resets the Diffuser usage time. Select the corresponding diffuser. Press the ENTER button, then select "Yes" in the displayed confirmation screen, and then press the ENTER button to reset the Diffuser usage time.

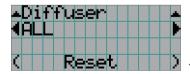

← Press the ENTER button to display the confirmation screen.

#### Douser Count

Resets the number of times the douser has been used. Press the ENTER button, then select "Yes" in the displayed confirmation screen, and then press the ENTER button to reset the number of times the douser has been used.

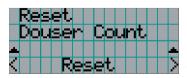

← Press the ENTER button to display the confirmation screen.

## 4-3-4. Setup

This menu is for service personnel. For the procedure to use it, refer to "4-1-1. When You Use the Service Personnel Menu" (page 100).

#### Douser Setup

Sets the douser open/close state.

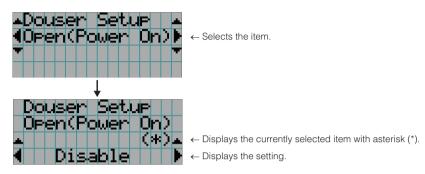

| Open(Power On) | When set to Enable, the douser opens after the projector starts up.      |
|----------------|--------------------------------------------------------------------------|
| Light On       | When set to Enable, the douser opens when the light source is turned on. |
| Title Select   | When set to Enable, the douser opens when a title is selected.           |

#### Panel Key Lock

The control buttons on your projector are locked to be inoperative.

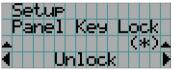

← Displays the currently selected item with asterisk (\*).
 ← Displays the setting.

| Lock   | Enable a lock on the control buttons on your projector. |
|--------|---------------------------------------------------------|
| Unlock | Disable the lock on the control buttons.                |

**NOTE** When the buttons on the projector's control panel are locked, press the EXIT button on the projector for about 10 sec. to unlock them (The key lock setting on the projector becomes Unlock).

#### Auto Key Lock

Enables or disables Auto Key Lock.

| Setue         |        |
|---------------|--------|
| Auto Key Lock |        |
| ▲ (*) ▲       | ← Disp |
| I Disable     | ← Disp |

← Displays the currently selected item with asterisk (\*).
 ← Displays the setting.

| Enable  | Enables the auto key lock function.                                                             |
|---------|-------------------------------------------------------------------------------------------------|
|         | This applies the key lock automatically if you do not perform any operations from the main unit |
|         | control panel for 30 seconds after entering the standby state. If you do not perform any        |
|         | operations for 30 seconds after releasing the key lock, the key lock is applied again.          |
| Disable | Disables the auto key lock function.                                                            |
|         | Although the key lock becomes active after entering the standby state, once you release the key |
|         | lock it is not automatically applied.                                                           |

#### Off Timer

Automatically turns off the projector power once the configured time has elapsed. The time until the power is turned off can be set in steps of 1 hour (up to a maximum of 24 hours). The timer starts from when the setting is applied by pressing the ENTER button. While the timer is running, the remaining time is displayed in the format "Left \*\*.\* H". Set to "No Preset" to stop the timer.

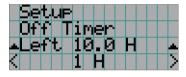

 $\leftarrow$  Displays the remaining time until the power is turned off.

 $\leftarrow$  Sets the time until the power is turned off. (No Preset: Timer off)

#### Message

Sets the time until the air filter cleaning cycle (units: hours). Once the usage time of the air filter exceeds the configured time, the message ("Filter Time Over") is displayed on the LCD screen. The default setting is set to "0 (-----) [H]". In this setting, "Message informing the air filter cleaning time" is not displayed.

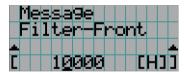

- $\leftarrow$  The current setting value is displayed with an asterisk (\*).
- $\leftarrow$  Sets the time until the cleaning cycle (units: hours).

#### Silent Mode

Sets whether the rear (SYSTEM/LIGHT) status indicator, buzzer, indicators on the projector's control panel, illumination, and LCD screen backlight are enabled or disabled.

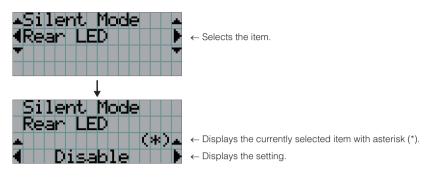

| Rear LED       | Sets whether to use or not use the rear (SYSTEM/LIGHT) status indicator.        |
|----------------|---------------------------------------------------------------------------------|
|                | Enable: Use                                                                     |
|                | Disable: Not use (the rear (SYSTEM/LIGHT) status indicator does not light up)   |
| Buzzer         | Sets whether to use or not use the buzzer.                                      |
|                | Enable: Use                                                                     |
|                | Disable: Not use (the buzzer does not sound)                                    |
| Control Button | Sets whether to use or not use the indicators on the projector's control panel. |
|                | Enable: Use                                                                     |
|                | Disable: Not use (the LED next to the buttons do not light up)                  |

#### Remote Sensor

This option determines which remote sensor on the projector is enabled in wireless mode.

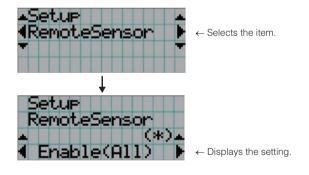

| Enable(All)  | Enable remote control receiver on the front and rear.  |
|--------------|--------------------------------------------------------|
| Disable(All) | Disable remote control receiver on the front and rear. |
| Front Only   | Enable remote control receiver on the front.           |
| Rear Only    | Disable remote control receiver on the front.          |

**NOTE** If the remote control system does not function when direct sunlight or strong illumination strikes the remote control sensor of the projector, change another option.

### Projector ID

You can operate multiple projectors separately and independently with the single remote control that has the Projector ID function. If you assign the same ID to all the projectors, you can conveniently operate all the projectors together using the single remote control. To do so, you have to assign an ID number to each projector.

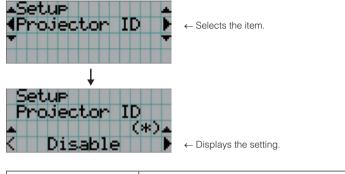

| Projector ID N       | UMBER   | Select a number from 1 to 64 you wish to assign to your projector. |
|----------------------|---------|--------------------------------------------------------------------|
| Projector ID Disable |         | The Projector ID function is disabled.                             |
|                      | 1 to 64 | The Projector ID function is enabled.                              |

**NOTE** If you enable Projector ID function, the projector cannot be operated by using the remote control that does not support the Projector ID function. (In this case the buttons on the projector cabinet can be used.)

## 4-3-5. Installation

This menu is the service personnel menu. For the using service personnel menu, refer to "4-1-1. When You Use the Service Personnel Menu" (page 100).

#### Option Slot

Configures the devices mounted in slot. This menu is active in standby mode only.

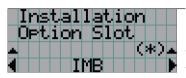

← Displays the currently selected item with asterisk (\*).

← Displays the setting.

| IMB      | Media block (NP-90MS01/NP-90MS02) |
|----------|-----------------------------------|
| No Board | No device mounted                 |

### Orientation

Set the projection method (Image Orient) to match the installation conditions of the projector and screen. Furthermore, set the cooling fan operation (Fan Tilt Setting) to match the installation conditions of the projector.

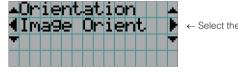

← Select the item and press the ENTER button to display the menu.

| Image Orient | Set the projection method. |
|--------------|----------------------------|
|              |                            |

### (If you selected "Image Orient")

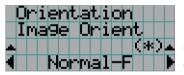

- $\leftarrow$  Displays the currently selected item with asterisk (\*).
- $\leftarrow$  Displays the setting.

| Normal-F     | Front projection. With the projector installed on the pedestal, projection is executed from the front  |
|--------------|----------------------------------------------------------------------------------------------------|
|              | of the screen.                                                                                         |
| Normal-R     | Rear projection. With the projector installed on the pedestal, projection is executed from the         |
|              | back of the screen.                                                                                    |
| UpsideDown-F | Ceiling front projection. With the projector installed on the ceiling, projection is executed from the |
|              | front of the screen.                                                                                   |
| UpsideDown-R | Ceiling rear projection. With the projector installed on the ceiling, projection is executed from the  |
|              | back of the screen.                                                                                    |

### Lens Type

This function can not be used.

#### Lens Calibrate

This function can not be used.

#### Lens Center

Shifts the lens position at the center. The center position may slightly shift depending upon mounting conditions of the lens. This menu item is available only when the projector power is turned on and you are logged into the projector with Advanced User or higher privileges.

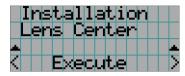

← Press the ENTER button to execute moving.

#### Baudrate

To select the transmission speed (bps) for your projector (SYSTEM) and a PC when they are connected by a commercially available RS-232C straight cable. Select one from 4800, 9600, 19200, 38400, 57600 and 115200. Select the transfer speed corresponding to the speed of the connected devices.

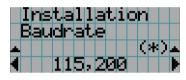

 $\leftarrow$  Displays the currently selected item with asterisk (\*).

← Displays the setting.

#### Date/Time

Use this to set the date and time on the projector.

The internal clock in the projector uses coordinated universal time (UTC). This sets the time difference between the standard time in your region and UTC.

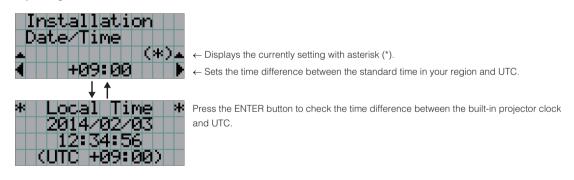

When IMB is used, the date and time of IMB are automatically used as the date and time of the projector (UTC). When IMB is not used, the use of DCC allows you to easily set the date and time of the projector by reading the date and time of the computer where DCC is installed.
 To set the local time after selecting the Coordinated Universal Time as the date and time of the projector, use [Date/Time], or use DCC. Refer to "Digital Cinema Communicator v2 Installation Manual" for details.

#### New Router Setup

Sets the router with the default settings when the router built-in the projector has been replaced.

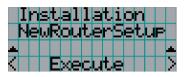

← Press the ENTER button to execute the initial setting.

#### Fan Speed Mode

It adjusts the rotation speed of the internal cooling fan.

|   | Ι | n | s | t. | а | 1 | 1 | а | t. | i | 0 | n |   |   |   |
|---|---|---|---|----|---|---|---|---|----|---|---|---|---|---|---|
|   | F | Ξ | n |    | 5 | P | e | e | d  |   | Μ | O | đ | e |   |
|   |   |   |   |    |   |   |   |   |    |   |   | ζ | * | ) | - |
| 4 |   |   |   |    |   | Ĥ | u | t | Ο  |   |   |   |   |   |   |

 $\leftarrow$  Displays the currently selected item with asterisk (\*).

| Auto       | The fan rotates at the optimal speed according to the temperature sensor inside the projector. |
|------------|------------------------------------------------------------------------------------------------|
| High Speed | The fan always rotates at high speed.                                                          |

NOTE It is recommended that you select "High Speed" if you use the projector non-stop for consecutive days.

← Displays the setting

#### Service

Use buttons on the control panel of the projector main body to display the serviceman menu, which you can use after logging in with Service privilege. Pressing the SERVICE button is a shortcut to displaying this menu.

#### [SDT Clear]

The password input screen to clear Service Door Tamper is displayed.

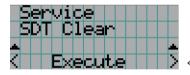

← Pressing the ENTER button displays the password input screen.

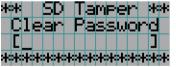

← Enter the password.

#### [Sensor Calibration]

When installing this device, measure the initial brightness of the light source and save the measured value into the main body. Once it is saved, it is used as reference to display the current brightness as a percentage.

This function can be used when the main body is on standby.

Use this function only if necessary.

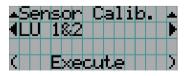

← Pressing the ENTER button executes this function.

## [LD Calibration]

Calibrate the light source to save light source adjustment data into the main body. This function can be used only when the main body is on standby. Use this function only if necessary.

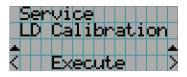

← Pressing the ENTER button executes this function.

#### [S/N Maintenance]

Use the function to maintain the main body serial number when replacing a board in the main body during maintenance, etc. This menu can be used only during standby.

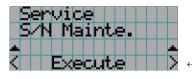

← Pressing the ENTER button executes this function.

### [LD Date Copy]

Use the function to maintain the light source adjustment data of the main body after replacing a board in the main body during maintenance, etc.

This menu can be used only during standby.

For details, refer to the service manual.

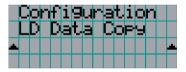

### [Shadow Adj.]

Use the function to adjust shadow. This menu can be used only during standby.

On the confirmation screen shown by pressing the ENTER button, selecting "Yes" and pressing the ENTER button automatically starts up the projector to project an entirely white image. During the use of this function, the output of the light source cannot be adjusted (Light Setup).

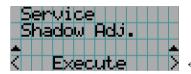

← Pressing the ENTER button executes this function.

### [Lens Mount Adj.]

Use the function to adjust the lens mount (focus balance adjustment).

This menu can be used only during standby.

On the confirmation screen shown by pressing the ENTER button, selecting "Yes" and pressing the ENTER button automatically starts up the projector to project a green cross-hatching image. During the use of this function, the output of the light source cannot be adjusted (Light Setup).

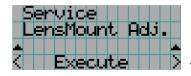

← Pressing the ENTER button executes this function.

## [Security Key]

This function cannot be used in this device.

## [USB Update]

Use the function to install software or data for the main body by using the USB flash drive in which a release package for updating the main body or a backup file for the main body is saved. For details, refer to the service manual.

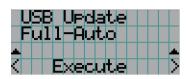

← Pressing the ENTER button executes this function.

## 4-3-6. Memory

This menu is the service personnel menu. For the using service personnel menu, refer to "4-1-1. When You Use the Service Personnel Menu" (page 100).

The selected lens memory (lens adjustment value) and the content of the light memory (light output power value) can be overwritten with the current settings. Press the LEFT/RIGHT buttons to select the light memory or the lens memory then press the "ENTER" button to display the confirmation screen. Select "Yes" in the confirmation screen, and then press the ENTER button. The selected memory (light memory or lens memory) is overwritten with the current settings.

**NOTE** Lens memory and light memory cannot be newly registered. Use DCC to register the lens memory and light memory in advance. Refer to "Digital Cinema Communicator v2 Installation Manual" for details registering the lens memory and light memory.

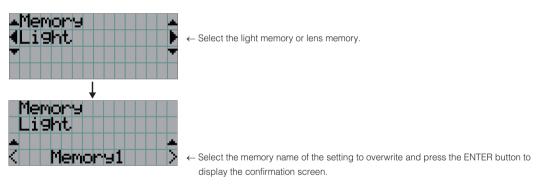

| Light                                                         | Select to change the values of the light memory settings. |
|---------------------------------------------------------------|-----------------------------------------------------------|
| Lens Select to change the values of the lens memory settings. |                                                           |

## 4-4. Title Setup

This menu is the service personnel menu. For the using service personnel menu, refer to "4-1-1. When You Use the Service Personnel Menu" (page 100).

## 4-4-1. Preset Button

Use this button to set the titles to be assigned to the preset buttons (<1> to <10> buttons).

You cannot assign the same title to several preset buttons. If you want to assign any title to another number, cancel the assignment once and then set it to any button again.

The "Preset Button 1 to Preset Button 10" settings correspond to buttons <1> to <10> on the control panel. To select the titles allocated to "Preset Button 11 to Preset Button 20", press the <1> to <10> button while holding down the <Up> button on the control panel.

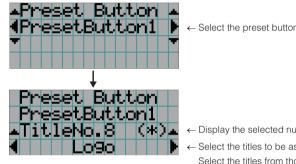

- ← Select the preset button number (1 to 20).
- ← Display the selected number of the title.
- ← Select the titles to be assigned to the preset buttons. Select the titles from those registered in advance. To clear assignment to preset buttons, select "---".

## 4-5. Information

Displays information relating to the light source, the usage time of the projector, the version information and error codes.

## 4-5-1. Light

### Output

Displays the value of the light source output setting (%).

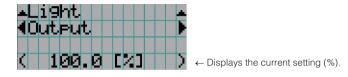

## 4-5-2. AC Voltage

Displays the power supply voltage value supplied to the projector.

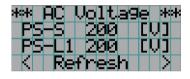

| PS-S                                              | Supply voltage value of projector power supply. |
|---------------------------------------------------|-------------------------------------------------|
| PS-L1 Supply voltage value of light power supply. |                                                 |

## 4-5-3. Preset Button

Displays the titles assigned to the preset buttons (<1> to <10> buttons) on the projector's control panel.

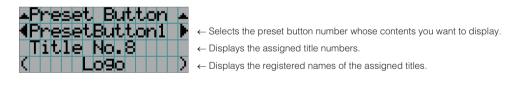

TIP To select a title allocated to one of "Preset Button11" to "Preset Button20", press the preset button while holding down the UP button. For example, to select the title allocated to "Preset Button9", press the <1> button while holding down the UP button.

## 4-5-4. Usage

Displays information related to the projector usage, such as the usage time of the projector, light source, air filters, and fan.

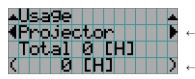

← Selects the item to display.

← Displays information about the selected item.

| Projector       | Displays the usage time of the projector.                                             |  |
|-----------------|---------------------------------------------------------------------------------------|--|
| Filter Cleaning | Displays the usage time of the air filters (for confirming the filter cleaning time). |  |
| Fan Usage       | Displays the usage time of the fan.                                                   |  |
| Light Usage     | Displays the usage time of the light source.                                          |  |
| Phosphor        | Displays the usage time of the phosphor.                                              |  |
| Diffuser        | Displays the usage time of the diffuser.                                              |  |
| Douser count    | Resets the number of times the douser has been used.                                  |  |

## 4-5-5. Error Code

Displays the error code when an error occurs. See the "Error Code List" in the Appendix for details on error codes. When multiple errors occur, you can display them by pressing the LEFT/RIGHT buttons.

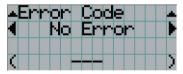

 $\leftarrow$  Displays the code of the error currently occurring.

← Displays the name of the error currently occurring.

## 4-5-6. Version

Displays the version information about the projector, optional boards and IMB.

### System

Displays the version information of the projector.

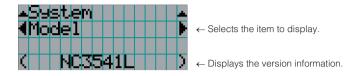

Display items are as follows.

- Model
- Kernel
- RFS
- Data
- ICP ConfigFile
- Slave Firmware
- Set Ctrl FPGA
- SSL Firmware
- SSL FPGA
- LD Driver1
- LD Driver3
- Router

- Serial No.
- U-Boot
- Main Software
- ICP
- Slave BIOS
- Slave Data
- SSL BIOS
- SSL Data
- Secure Processor
- LD Driver2
- LD Driver4

## IMB

Displays the vendor name and version information about the media block (IMB). When the projector is in standby mode, the vendor name is blank and the version information displays "---". Displays "Not Use" when IMB is not mounted to the projector.

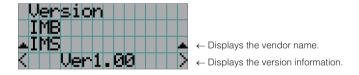

\* When the NP-90MS01/NP-90MS02 is mounted, the vendor name displays "IMS".

## 4-5-7. IP Address

Displays the IP address set in the projector.

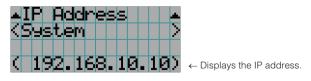

 System
 Displays the IP address set for the projector (System).

## 4-5-8. Setup Date

Displays the date when the projector was setup (starting date of the warranty period). The setup date is configured by using DCC. Refer to "Digital Cinema Communicator v2 Installation Manual" for details.

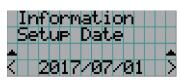

← Displays the date when the projector was set up (starting date of the warranty period).

## 4-5-9. Option Status

Displays the link status of the device mounted in slot on the projector. The device name is displayed in () when the projector is in standby or when connection to the device cannot be confirmed.

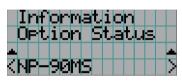

- $\leftarrow$  Displays the link status of the device in slot.
  - NP-90MS: NP-90MS01/NP-90MS02
  - <Vendor Name> IMB: Media block
  - No Board: No device mounted

# 5. Appendix

## 5-1. List of Registered Titles (when shipped from the factory)

|       |                  | USOM    |                                  | M 10I                              | M 10I                             | M 10I                             |
|-------|------------------|---------|----------------------------------|------------------------------------|-----------------------------------|-----------------------------------|
|       |                  | CREEN   |                                  | Disable   4096x2160 No Crop   M10I | Disable 4096x2160 No Crop M101    | Disable 4096x2160 No Crop M10I    |
|       |                  | 3D Filo | 2                                | Disable                            | Disable                           | Disable                           |
|       |                  |         | White<br>Clip                    | Use                                | Use                               | Use                               |
|       |                  |         | Tolerance White<br>Box Clip      | Not Use                            | Not Use                           | Not Use                           |
| FILES | PCF              | TCGD    | SAME FILE NAME                   | DC28_DCI_XYZE_314_351 Not Use Use  | DC28_DCI_XYZE_314_351 Not Use     | DC28_DCI_XYZE_314_351 Not Use Use |
|       |                  | SOURCE  | e Aspect<br>Ratio                | 0                                  | 0                                 |                                   |
|       |                  |         | Input Size Aspect<br>(HxV) Ratio | 0×0                                | 3996x2160                         | 4096×1714                         |
|       |                  |         | FILE NAME                        | IMB DCDM_XYZ_Auto                  | IMB DC4K_DCDM_XYZ_185 3996x2160 0 | DC4K_DCDM_XYZ_239 4096x1714 0     |
|       | TUPAN            |         |                                  |                                    | IMB                               | IMB                               |
|       | TITLE NAME       |         |                                  |                                    | IMS 185                           | IMS 239                           |
|       | Title<br>Number  |         |                                  | 001                                | 002                               | 003                               |
|       | Preset<br>Button |         |                                  |                                    | 2                                 | ю                                 |

## 5-2. Error Code List

Please inquire your dealer/distributor about action to be taken for each error code.

| Error      | Error message                              | Description                                                                  |
|------------|--------------------------------------------|------------------------------------------------------------------------------|
| Code       |                                            |                                                                              |
| 5          | Light Unlit                                | The light source is not on.                                                  |
| 12         | EEPROM R Fail                              | E2PROM data read error is detected.                                          |
| 13         | Interlock Fail                             | Interlock is activated.                                                      |
| 15         | EEPROM W Fail                              | E2PROM data write error is detected.                                         |
| 120        | DLP Ack Fail                               | ICP failed operation. It could be caused by configuration files lost, disk   |
|            |                                            | space issue, or DISKCHIP corruption issue.                                   |
| 121        | Lens Fail                                  | Lens unit control error.                                                     |
| 135        | FMT FPGA Boot Fail                         | FMT FPGA failed to boot.                                                     |
| 136        | FMT FPGA System Fail                       | FMT FPGA failed to system startup.                                           |
| 137        | LoginMgr Comm Fail                         | Login Manager communication error.                                           |
| 138        | LoginMgr Boot Fail                         | Login Manager failed to boot.                                                |
| 141        | DLP CommE Fail                             | No communication with the ICP board and DCC.(Communication I/F is            |
|            |                                            | Ethernet)                                                                    |
| 143        | FMT Board Config Mismatch                  | DPSW setting of FMT board is inappropriate.                                  |
| 165        | GPI MACRO(n) Selection Invalid             | Selection of preset button (n) through GPI is invalid because metadata is    |
|            |                                            | enabled.                                                                     |
|            |                                            | * This message would be shown on Log, not on LCD.                            |
| 166        | GPI Control Invalid                        | Projector control through GPI is invalid because projector is busy.          |
| 100        |                                            | * This message would be shown on Log, not on LCD.                            |
| 177        | Tamper Fail                                | Service door tamper switch of projector is open.                             |
|            |                                            |                                                                              |
| 178<br>190 | Marriage Tamper Fail                       | Marriage tamper switch of projector is open.                                 |
| 190        | The Validity has expired.                  | The time limit for use of the projector has expired.                         |
| 101        | Different Carial Number                    | * In cases when the validity setting has been configured with the projector. |
| 191        | Different Serial Number                    | There is a mismtach in the serial number of the main unit internally saved   |
|            |                                            | on the projector.                                                            |
| 192        | Model Code Mismatch                        | There is a mismtach in the model code of the main unit internally saved on   |
|            |                                            | the projector.                                                               |
| 230        | Router Fail                                | Failed to control router.                                                    |
| 271        | IMB:SD Tamper Terminate                    | Terminated service door tamper event latched by IMB.                         |
|            |                                            | * This message would be shown on Log, not on LCD.                            |
| 301        | System Error                               | ICP system status error.                                                     |
| 302        | Self Test Error                            | ICP system status error.                                                     |
|            |                                            | To recover the issue, update ICP to higher than Prod3.0 or equal. If that    |
|            |                                            | can not remove the issue, remove and reseat the ICP board.                   |
| 303        | Install Release Package Error              | ICP system status error.                                                     |
|            |                                            | It could be caused by disk space issue or DISKCHIP corruption issue.         |
| 304        | Load Release Package Error                 | ICP system status error.                                                     |
|            |                                            | It could be caused by disk space issue or DISKCHIP corruption issue.         |
| 305        | Key Error                                  | ICP system status error.                                                     |
| 306        | Certificate Error                          | ICP system status error.                                                     |
| 329        | Sequence Data File Mismatch                | ICP system status error.                                                     |
| 331        | Flash Checksum Error - Sequence Data       | ICP system status error.                                                     |
| 333        | Satellite Hardware Mismatch                | ICP system status error.                                                     |
| 334        | FSB Flash Update Error                     | ICP system status error.                                                     |
| 335        | Red Satellite Reports Reset                | ICP system status error.                                                     |
| 336        | Red Satellite Serial Link Error            | ICP system status error.                                                     |
| 337        | Red Satellite Firmware Configuration Error | ICP system status error.                                                     |
| 342        | Green Satellite Reports Reset              | ICP system status error.                                                     |
| 343        | Green Satellite Serial Link Error          | ICP system status error.                                                     |

| Error       | Error message                                | Description                                                                   |
|-------------|----------------------------------------------|-------------------------------------------------------------------------------|
| Code<br>344 | Green Satellite Firmware Configuration       | ICP system status error.                                                      |
| 544         | Error                                        | ior system status error.                                                      |
| 349         | Blue Satellite Reports Reset                 | ICP system status error.                                                      |
| 350         | Blue Satellite Serial Link Error             | ICP system status error.                                                      |
| 351         | Blue Satellite Firmware Configuration Error  | ICP system status error.                                                      |
| 356         | RTC Error                                    | Indicates that ICP RTC is set to a date before January 1, 2009, and is likely |
| 000         |                                              | invalid.                                                                      |
|             |                                              | If the year value is less than 2009, then the time is considered to be        |
|             |                                              | "invalid".                                                                    |
| 357         | Satellite Flash Update Incomplete            | ICP system status error.                                                      |
| 358         | Red Satellite Flash Connection Error         | ICP system status error.                                                      |
| 359         | Red Satellite Flash Update Error             | ICP system status error.                                                      |
| 360         | Red Satellite Flash Update Incomplete        | ICP system status error.                                                      |
| 361         | Red Satellite Flash Hardware Failure         | ICP system status error.                                                      |
| 362         | Red Satellite Memory Initialization failed   | ICP system status error.                                                      |
| 363         | Red Satellite Status Failure                 | ICP system status error.                                                      |
| 364         | Green Satellite Flash Connection Error       | ICP system status error.                                                      |
| 365         | Green Satellite Flash Update Error           | ICP system status error.                                                      |
| 366         | Green Satellite Flash Update Incomplete      | ICP system status error.                                                      |
| 367         | Green Satellite Flash Hardware Failure       | ICP system status error.                                                      |
| 368         | Green Satellite Memory Initialization failed | ICP system status error.                                                      |
| 369         | Green Satellite Status Failure               | ICP system status error.                                                      |
| 370         | ICP Frame Memory Test Result Fail            | ICP self test error due to "Frame memory error".                              |
| 371         | HSS Link Test Result Fail                    | ICP self test error due to "HSS Link ".                                       |
| 373         | Blue Satellite Flash Connection Error        | ICP system status error.                                                      |
| 374         | Blue Satellite Flash Update Error            | ICP system status error.                                                      |
| 375         | Blue Satellite Flash Update Incomplete       | ICP system status error.                                                      |
| 376         | Blue Satellite Flash Hardware Failure        | ICP system status error.                                                      |
| 377         | Blue Satellite Memory Initialization failed  | ICP system status error.                                                      |
| 378         | Blue Satellite Status Failure                | ICP system status error.                                                      |
| 380         | DRS Error(Low Battery)                       | FMT board low battery.                                                        |
|             |                                              | *When this error has occurred, IMB can not Marriage with the projector.       |
|             |                                              | *After this error has occurred, Integrity Error will occur when you turn on   |
|             |                                              | the power again.                                                              |
| 381         | SEC No Battery                               | No communication with the secure processor.                                   |
|             |                                              | *When this error has occurred, IMB can not Marriage with the projector.       |
|             |                                              | *After this error has occurred, Integrity Error may occur when you turn on    |
|             |                                              | the power again.                                                              |
| 500         | IMB Comm Fail                                | No communication with the IMB.                                                |
| 510         | IMB:System Error                             | IMB Status error.                                                             |
| 511         | IMB:Self Test Error                          | IMB Status error.                                                             |
| 519         | IMB:Certificate or Key Error                 | IMB Status error.                                                             |
| 520         | IMB:ICP Communications Status                | IMB fails to do logical marriage to ICP when IMB powers up.                   |
|             |                                              | Because of no communications with ICP during logical marriage.                |
| 537         | IMB:RTC Error                                | IMB RTC is "invalid".                                                         |
| 542         | IMB:FPGA Configuration Error                 | IMB Status error.                                                             |
| 543         | IMB:FPGA Temperature out of range            | IMB Status error.                                                             |
| 550         | IMB:Supply voltage out of range              | IMB Status error.                                                             |
| 574         | IMB:Security Tamper                          | Security tamper condition exists in IMB.                                      |
| 577         | IMB:Security Battery Event                   | Battery tamper condition exists in IMB.                                       |
| 581         | IMB:Security Enclosure Not Armed             | IMB security not armed.                                                       |
| 582         | IMB:Physical Marriage Tamper                 | Physical marriage tamper event is latched in IMB.                             |
| 583         | IMB:Logical Marriage Tamper                  | Logical marriage tamper event exists in IMB.                                  |
| 584         | IMB:Marriage NOT Active                      | Marriage between ICP and IMB has NOT been established.(Not Active)            |

| Error | Error message                         | Description                                                                                                    |
|-------|---------------------------------------|----------------------------------------------------------------------------------------------------|
| Code  |                                       |                                                                                                    |
| 586   | IMB:Service Door Tamper               | Service door tamper event is latched in IMB.                                                                                   |
| 588   | IMB:Security Battery Low Warning      | Close to "(577) IMB: Security Battery Event".                                                                                  |
| 1000  | Slave Comm Fail                       | Failed to communicate with slave MCU.                                                                                          |
| 1003  | Slave Ack Fail                        | Slave fauls to execut the command.                                                                                             |
| 1004  | Slave Not Ready                       | Slave Power Ready error.                                                                                                    |
| 1005  | Slave No Notify                       | Slave Power/Light Notify error.                                                                                                |
| 1008  | LU2:LD Data Comp.Fail                 | There is an inconsistency with the LU2 adjustment data or there is an error                                                    |
|       |                                       | with the device for saving the LU adjustment data.                                                                             |
| 1009  | LU2:LD Data Warning                   | LU2 adjustment data is corrupted or the adjustment data of LU2 is empty.                                                       |
| 1010  | LU1:LD Data Comp.Fail                 | There is an inconsistency with the LU1 adjustment data or there is an error with the device for saving the LU adjustment data. |
| 1011  | LUIU D Data Warping                   |                                                                                                    |
|       | LU1:LD Data Warning                   | LU1 adjustment data is corrupted or the adjustment data of LU1 is empty.                                                       |
| 1050  | SSL Comm Fail                         | Failed to communicate with ssl MCU.                                                                                            |
| 1053  | SSL Ack Fail                          | SSL fauls to execut the command.                                                                                               |
| 1054  | SSL Not Ready                         | SSL Power Ready error.                                                                                                    |
| 1055  | SSL No Notify                         | SSL Power/Light Notify error.                                                                                                  |
| 1111  | Filter-Front Cleaning Time            | The time to clean Filter-Front.                                                                                                |
| 1112  | Filter-Side Cleaning Time             | The time to clean Filter-Side.                                                                                                 |
| 1113  | Filter-Top(L) Cleaning Time           | The time to clean Filter-Top(L).                                                                                               |
| 1114  | Filter-Top(R) Cleaning Time           | The time to clean Filter-Top(R).                                                                                               |
| 1200  | Fan-LD-L1 Stop                        | Fan LD-L1 has stopped.                                                                                                    |
| 1201  | Fan-LD-L2 Stop                        | Fan LD-L2 has stopped.                                                                                                    |
| 1202  | Fan-LD-L3 Stop                        | Fan LD-L3 has stopped.                                                                                                    |
| 1203  | Fan-LD-L4 Stop                        | Fan LD-L4 has stopped.                                                                                                    |
| 1204  | Fan-LD-L5 Stop                        | Fan LD-L5 has stopped.                                                                                                    |
| 1205  | Fan-LD-L6 Stop                        | Fan LD-L6 has stopped.                                                                                                    |
| 1206  | Fan-LD-R1 Stop                        | Fan LD-R1 has stopped.                                                                                                    |
| 1207  | Fan-LD-R2 Stop                        | Fan LD-R2 has stopped.                                                                                                    |
| 1208  | Fan-LD-R3 Stop                        | Fan LD-R3 has stopped.                                                                                                    |
| 1209  | Fan-LD-R4 Stop                        | Fan LD-R4 has stopped.                                                                                                    |
| 1210  | Fan-LD-R5 Stop                        | Fan LD-R5 has stopped.                                                                                                    |
| 1211  | Fan-LD-R6 Stop                        | Fan LD-R6 has stopped.                                                                                                    |
| 1212  | Fan-HRU(LS)L Stop                     | Fan HRU(LS)L has stopped.                                                                                                    |
| 1213  | Fan-HRU(LS)R Stop                     | Fan HRU(LS)R has stopped.                                                                                                    |
| 1214  | Fan-LS-L1 Stop                        | Fan LS-L1 has stopped.                                                                                                    |
| 1215  | Fan-LS-L2 Stop                        | Fan LS-L2 has stopped.                                                                                                    |
| 1216  | Fan-LS-L3 Stop                        | Fan LS-L2 has stopped.                                                                                                    |
| 1210  | Fan-LS-R1 Stop                        | Fan LS-R1 has stopped.                                                                                                    |
| 1217  | Fan-LS-R2 Stop                        | Fan LS-R2 has stopped.                                                                                                    |
| 1218  |                                       |                                                                                                    |
| 1219  | Fan-LS-R3 Stop<br>Fan-EX-R1 Stop      | Fan LS-R3 has stopped.       Fan EX-R1 has stopped.                                                                            |
|       | · · · · · · · · · · · · · · · · · · · |                                                                                                    |
| 1221  | Fan-EX-R2 Stop                        | Fan EX-R2 has stopped.                                                                                                    |
| 1222  | Fan-EX-R3 Stop                        | Fan EX-R3 has stopped.                                                                                                    |
| 1223  | Fan-EX-R4 Stop                        | Fan EX-R4 has stopped.                                                                                                    |
| 1224  | Fan-EX-L1 Stop                        | Fan EX-L1 has stopped.                                                                                                    |
| 1225  | Fan-EX-L2 Stop                        | Fan EX-L2 has stopped.                                                                                                    |
| 1226  | Fan-EX-L3 Stop                        | Fan EX-L3 has stopped.                                                                                                    |
| 1229  | Fan-EX1 Stop                          | Fan EX1 has stopped.                                                                                                    |
| 1230  | Fan-EX2 Stop                          | Fan EX2 has stopped.                                                                                                    |
| 1231  | Fan-EX3 Stop                          | Fan EX3 has stopped.                                                                                                    |
| 1232  | Fan-EX4 Stop                          | Fan EX4 has stopped.                                                                                                    |
| 1233  | Fan-EX5 Stop                          | Fan EX5 has stopped.                                                                                                    |
| 1234  | Fan-EX6 Stop                          | Fan EX6 has stopped.                                                                                                    |
| 1235  | Fan-EX7 Stop                          | Fan EX7 has stopped.                                                                                                    |

| Error | Error message          | Description                                         |
|-------|------------------------|-----------------------------------------------------|
| Code  |                        | Doonption                                           |
| 1236  | Fan-EX8 Stop           | Fan EX8 has stopped.                                |
| 1237  | Fan-EX9 Stop           | Fan EX9 has stopped.                                |
| 1238  | Fan-EX10 Stop          | Fan EX10 has stopped.                               |
| 1239  | Fan-EX11 Stop          | Fan EX11 has stopped.                               |
| 1240  | Fan-ELE1 Stop          | Fan ELE1 has stopped.                               |
| 1241  | Fan-ELE2 Stop          | Fan ELE2 has stopped.                               |
| 1242  | Fan-ELE3 Stop          | Fan ELE3 has stopped.                               |
| 1243  | Fan-ELE4 Stop          | Fan ELE4 has stopped.                               |
| 1244  | Fan-PS1 Stop           | Fan PS1 has stopped.                                |
| 1245  | Fan-PS2 Stop           | Fan PS2 has stopped.                                |
| 1246  | Fan-PS3 Stop           | Fan PS3 has stopped.                                |
| 1247  | Fan-PS4 Stop           | Fan PS4 has stopped.                                |
| 1248  | Fan-PS5 Stop           | Fan PS5 has stopped.                                |
| 1249  | Fan-PS6 Stop           | Fan PS6 has stopped.                                |
| 1250  | Phosphor Wheel1 Stop   | Phosphor Wheel1 has stopped.                        |
| 1251  | Diffuser Motor1 Stop   | Diffuser Motor1 has stopped.                        |
| 1252  | Phosphor Wheel2 Stop   | Phosphor Wheel2 has stopped.                        |
| 1253  | Diffuser Motor2 Stop   | Diffuser Motor2 has stopped.                        |
| 1275  | Fan-PRISM Stop         | Fan PRISM has stopped.                              |
| 1276  | Fan-DMD1 Stop          | Fan DMD1 has stopped.                               |
| 1277  | Fan-DMD2 Stop          | Fan DMD2 has stopped.                               |
| 1278  | Fan-DMD3 Stop          | Fan DMD3 has stopped.                               |
| 1279  | Fan-HRU(PRISM)1 Stop   | Fan HRU(PRISM)1 has stopped.                        |
| 1280  | Fan-HRU(PRISM)2 Stop   | Fan HRU(PRISM)2 has stopped.                        |
| 1300  | OverTemp.LD1-TOP       | Set inside temperature (LD1-TOP) is abnormal.       |
| 1301  | OverTemp.LD2-TOP       | Set inside temperature (LD2-TOP) is abnormal.       |
| 1302  | OverTemp.LD1-R1        | Set inside temperature (LD1-R1) is abnormal.        |
| 1303  | OverTemp.LD1-R2        | Set inside temperature (LD1-R2) is abnormal.        |
| 1304  | OverTemp.LD1-R3        | Set inside temperature (LD1-R3) is abnormal.        |
| 1305  | OverTemp.LD1-R4        | Set inside temperature (LD1-R4) is abnormal.        |
| 1306  | OverTemp.LD1-B         | Set inside temperature (LD1-B) is abnormal.         |
| 1307  | OverTemp.LD1-EX1       | Set inside temperature (LD1-EX1) is abnormal.       |
| 1308  | OverTemp.LD1-EX2       | Set inside temperature (LD1-EX2) is abnormal.       |
| 1309  | OverTemp.LD1-EX3       | Set inside temperature (LD1-EX3) is abnormal.       |
| 1310  | OverTemp.LD1-EX4       | Set inside temperature (LD1-EX4) is abnormal.       |
| 1311  | OverTemp.LD2-R1        | Set inside temperature (LD2-R1) is abnormal.        |
| 1312  | OverTemp.LD2-R2        | Set inside temperature (LD2-R2) is abnormal.        |
| 1313  | OverTemp.LD2-R3        | Set inside temperature (LD2-R3) is abnormal.        |
| 1314  | OverTemp.LD2-R4        | Set inside temperature (LD2-R4) is abnormal.        |
| 1315  | OverTemp.LD2-B         | Set inside temperature (LD2-B) is abnormal.         |
| 1316  | OverTemp.LD2-EX1       | Set inside temperature (LD2-EX1) is abnormal.       |
| 1317  | OverTemp.LD2-EX2       | Set inside temperature (LD2-EX2) is abnormal.       |
| 1318  | OverTemp.LD2-EX3       | Set inside temperature (LD2-EX3) is abnormal.       |
| 1319  | OverTemp.LD2-EX4       | Set inside temperature (LD2-EX4) is abnormal.       |
| 1320  | OverTemp.HS-PW1        | Set inside temperature (HS-PW1) is abnormal.        |
| 1321  | OverTemp.HS-LD1        | Set inside temperature (HS-LD1) is abnormal.        |
| 1322  | OverTemp.HS-PW2        | Set inside temperature (HS-PW2) is abnormal.        |
| 1323  | OverTemp.HS-LD2        | Set inside temperature (HS-LD2) is abnormal.        |
| 1324  | OverTemp.LD1-PHOTOSENS | Set inside temperature (LD1-PHOTOSENS) is abnormal. |
| 1327  | OverTemp.LD2-PHOTOSENS | Set inside temperature (LD2-PHOTOSENS) is abnormal. |
| 1330  | OverTemp.DMD-INTAKE    | Set inside temperature (DMD-INTAKE) is abnormal.    |
| 1331  | OverTemp.DMD-INNER     | Set inside temperature (DMD-INNER) is abnormal.     |
| 1332  | OverTemp.CIRCULATE     | Set inside temperature (CIRCULATE) is abnormal.     |
| 1333  | OverTemp.INTAKE        | Set inside temperature (INTAKE) is abnormal.        |

| Error        | Error message                     | Description                                                          |
|--------------|-----------------------------------|----------------------------------------------------------------------|
| Code         |                                   | Set inside temperature (ELECTRO DOV) is apparent                     |
| 1334         | OverTemp.ELECTRO-BOX              | Set inside temperature (ELECTRO-BOX) is abnormal.                    |
| 1400         | OverTemp.LD1-TOP Precaution       | Set inside temperature (LD1-TOP) is close to over temperature.       |
| 1401<br>1402 | OverTemp.LD2-TOP Precaution       | Set inside temperature (LD2-TOP) is close to over temperature.       |
|              | OverTemp.LD1-R1 Precaution        | Set inside temperature (LD1-R1) is close to over temperature.        |
| 1403         | OverTemp.LD1-R2 Precaution        | Set inside temperature (LD1-R2) is close to over temperature.        |
| 1404         | OverTemp.LD1-R3 Precaution        | Set inside temperature (LD1-R3) is close to over temperature.        |
| 1405         | OverTemp.LD1-R4 Precaution        | Set inside temperature (LD1-R4) is close to over temperature.        |
| 1406         | OverTemp.LD1-B Precaution         | Set inside temperature (LD1-B) is close to over temperature.         |
| 1407         | OverTemp.LD1-EX1 Precaution       | Set inside temperature (LD1-EX1) is close to over temperature.       |
| 1408         | OverTemp.LD1-EX2 Precaution       | Set inside temperature (LD1-EX2) is close to over temperature.       |
| 1409         | OverTemp.LD1-EX3 Precaution       | Set inside temperature (LD1-EX3) is close to over temperature.       |
| 1410         | OverTemp.LD1-EX4 Precaution       | Set inside temperature (LD1-EX4) is close to over temperature.       |
| 1411         | OverTemp.LD2-R1 Precaution        | Set inside temperature (LD2-R1) is close to over temperature.        |
| 1412         | OverTemp.LD2-R2 Precaution        | Set inside temperature (LD2-R2) is close to over temperature.        |
| 1413         | OverTemp.LD2-R3 Precaution        | Set inside temperature (LD2-R3) is close to over temperature.        |
| 1414         | OverTemp.LD2-R4 Precaution        | Set inside temperature (LD2-R4) is close to over temperature.        |
| 1415         | OverTemp.LD2-B Precaution         | Set inside temperature (LD2-B) is close to over temperature.         |
| 1416         | OverTemp.LD2-EX1 Precaution       | Set inside temperature (LD2-EX1) is close to over temperature.       |
| 1417         | OverTemp.LD2-EX2 Precaution       | Set inside temperature (LD2-EX2) is close to over temperature.       |
| 1418         | OverTemp.LD2-EX3 Precaution       | Set inside temperature (LD2-EX3) is close to over temperature.       |
| 1419         | OverTemp.LD2-EX4 Precaution       | Set inside temperature (LD2-EX4) is close to over temperature.       |
| 1420         | OverTemp.HS-PW1 Precaution        | Set inside temperature (HS-PW1) is close to over temperature.        |
| 1421         | OverTemp.HS-LD1 Precaution        | Set inside temperature (HS-LD1) is close to over temperature.        |
| 1422         | OverTemp.HS-PW2 Precaution        | Set inside temperature (HS-PW2) is close to over temperature.        |
| 1423         | OverTemp.HS-LD2 Precaution        | Set inside temperature (HS-LD2) is close to over temperature.        |
| 1424         | OverTemp.LD1-PHOTOSENS Precaution | Set inside temperature (LD1-PHOTOSENS) is close to over temperature. |
| 1427         | OverTemp.LD2-PHOTOSENS Precaution | Set inside temperature (LD2-PHOTOSENS) is close to over temperature. |
| 1430         | OverTemp.DMD-INTAKE Precaution    | Set inside temperature (DMD-INTAKE) is close to over temperature.    |
| 1431         | OverTemp.DMD-INNER Precaution     | Set inside temperature (DMD-INNER) is close to over temperature.     |
| 1432         | OverTemp.CIRCULATE Precaution     | Set inside temperature (CIRCULATE) is close to over temperature.     |
| 1433         | OverTemp.INTAKE Precaution        | Set inside temperature (INTAKE) is close to over temperature.        |
| 1434         | OverTemp.ELECTRO-BOX Precaution   | Set inside temperature (ELECTRO-BOX) is close to over temperature.   |
| 1500         | P3P3V SAT PGOOD Fail              | Error detected with 3.3V power supply for FSB.                       |
| 1501         | P2P5V SAT PGOOD Fail              | Error detected with 2.5V power supply for FSB.                       |
| 1512         | Slave EEPROM Write Fail           | I2C Device Access Error.                                             |
| 1528         | Lens Install SW0 Activation       | Lens Install Switch 0 is open.                                       |
| 1529         | Lens Install SW1 Activation       | Lens Install Switch 1 is open.                                       |
| 1536         | LU1 Error Stop                    | An error has been detected with the LU1.                             |
| 1537         | LU2 Error Stop                    | An error has been detected with the LU2.                             |
| 1538         | Slave EEPROM Read Fail            | Slave Device Access Error.                                           |
| 1541         | LU1 Comm Fail                     | LU1 communication error.                                             |
| 1600         | Fan-LD-L1 Stop Precaution         | Fan LD-L1 Stop Precaution.                                           |
| 1601         | Fan-LD-L2 Stop Precaution         | Fan LD-L2 Stop Precaution.                                           |
| 1602         | Fan-LD-L3 Stop Precaution         | Fan LD-L3 Stop Precaution.                                           |
| 1603         | Fan-LD-L4 Stop Precaution         | Fan LD-L4 Stop Precaution.                                           |
| 1604         | Fan-LD-L5 Stop Precaution         | Fan LD-L5 Stop Precaution.                                           |
| 1605         | Fan-LD-L6 Stop Precaution         | Fan LD-L6 Stop Precaution.                                           |
| 1606         | Fan-LD-R1 Stop Precaution         | Fan LD-R1 Stop Precaution.                                           |
| 1607         | Fan-LD-R2 Stop Precaution         | Fan LD-R2 Stop Precaution.                                           |
| 1608         | Fan-LD-R3 Stop Precaution         | Fan LD-R3 Stop Precaution.                                           |
| 1609         | Fan-LD-R4 Stop Precaution         | Fan LD-R4 Stop Precaution.                                           |
| 1610         | Fan-LD-R5 Stop Precaution         | Fan LD-R5 Stop Precaution.                                           |
| 1611         | Fan-LD-R6 Stop Precaution         | Fan LD-R6 Stop Precaution.                                           |
| 1612         | Fan-HRU(LS)L Stop Precaution      | Fan HRU(LS)L Stop Precaution.                                        |

| Error<br>Code | Error message                   | Description                      |
|---------------|---------------------------------|----------------------------------|
| 1613          | Fan-HRU(LS)R Stop Precaution    | Fan HRU(LS)R Stop Precaution.    |
| 1614          | Fan-LS-L1 Stop Precaution       | Fan LS-L1 Stop Precaution.       |
| 1615          | Fan-LS-L2 Stop Precaution       | Fan LS-L2 Stop Precaution.       |
| 1616          | Fan-LS-L3 Stop Precaution       | Fan LS-L3 Stop Precaution.       |
| 1617          | Fan-LS-R1 Stop Precaution       | Fan LS-R1 Stop Precaution.       |
| 1618          | Fan-LS-R2 Stop Precaution       | Fan LS-R2 Stop Precaution.       |
| 1619          | Fan-LS-R3 Stop Precaution       | Fan LS-R3 Stop Precaution.       |
| 1620          | Fan-EX-R1 Stop Precaution       | Fan EX-R1 Stop Precaution.       |
| 1621          | Fan-EX-R2 Stop Precaution       | Fan EX-R2 Stop Precaution.       |
| 1622          | Fan-EX-R3 Stop Precaution       | Fan EX-R3 Stop Precaution.       |
| 1623          | Fan-EX-R4 Stop Precaution       | Fan EX-R4 Stop Precaution.       |
| 1624          | Fan-EX-L1 Stop Precaution       | Fan EX-L1 Stop Precaution.       |
| 1625          | Fan-EX-L2 Stop Precaution       | Fan EX-L2 Stop Precaution.       |
| 1626          | Fan-EX-L3 Stop Precaution       | Fan EX-L3 Stop Precaution.       |
| 1629          | Fan-EX1 Stop Precaution         | Fan EX1 Stop Precaution.         |
| 1630          | Fan-EX2 Stop Precaution         | Fan EX2 Stop Precaution.         |
| 1631          | Fan-EX3 Stop Precaution         | Fan EX3 Stop Precaution.         |
| 1632          | Fan-EX4 Stop Precaution         | Fan EX4 Stop Precaution.         |
| 1633          | Fan-EX5 Stop Precaution         | Fan EX5 Stop Precaution.         |
| 1634          | Fan-EX6 Stop Precaution         | Fan EX6 Stop Precaution.         |
| 1635          | Fan-EX7 Stop Precaution         | Fan EX7 Stop Precaution.         |
| 1636          | Fan-EX8 Stop Precaution         | Fan EX8 Stop Precaution.         |
| 1637          | Fan-EX9 Stop Precaution         | Fan EX9 Stop Precaution.         |
| 1638          | Fan-EX10 Stop Precaution        | Fan EX10 Stop Precaution.        |
| 1639          | Fan-EX11 Stop Precaution        | Fan EX11 Stop Precaution.        |
| 1640          | Fan-ELE1 Stop Precaution        | Fan ELE1 Stop Precaution.        |
| 1641          | Fan-ELE2 Stop Precaution        | Fan ELE2 Stop Precaution.        |
| 1642          | Fan-ELE3 Stop Precaution        | Fan ELE3 Stop Precaution.        |
| 1643          | Fan-ELE4 Stop Precaution        | Fan ELE4 Stop Precaution.        |
| 1644          | Fan-PS1 Stop Precaution         | Fan PS1 Stop Precaution.         |
| 1645          | Fan-PS2 Stop Precaution         | Fan PS2 Stop Precaution.         |
| 1646          | Fan-PS3 Stop Precaution         | Fan PS3 Stop Precaution.         |
| 1647          | Fan-PS4 Stop Precaution         | Fan PS4 Stop Precaution.         |
| 1648          | Fan-PS5 Stop Precaution         | Fan PS5 Stop Precaution.         |
| 1649          | Fan-PS6 Stop Precaution         | Fan PS6 Stop Precaution.         |
| 1650          | Phosphor Wheel1 Stop Precaution | Phosphor Wheel1 Stop Precaution. |
| 1651          | Diffuser Motor1 Stop Precaution | Diffuser Motor1 Stop Precaution. |
| 1652          | Phosphor Wheel2 Stop Precaution | Phosphor Wheel2 Stop Precaution. |
| 1653          | Diffuser Motor2 Stop Precaution | Diffuser Motor2 Stop Precaution. |
| 1675          | Fan-PRISM Stop Precaution       | Fan PRISM Stop Precaution.       |
| 1676          | Fan-DMD1 Stop Precaution        | Fan DMD1 Stop Precaution.        |
| 1677          | Fan-DMD2 Stop Precaution        | Fan DMD2 Stop Precaution.        |
| 1678          | Fan-DMD3 Stop Precaution        | Fan DMD3 Stop Precaution.        |
| 1679          | Fan-HRU(PRISM)1 Stop Precaution | Fan HRU(PRISM)1 Stop Precaution. |
| 1680          | Fan-HRU(PRISM)2 Stop Precaution | Fan HRU(PRISM)2 Stop Precaution. |
| 1700          | SensorFail LD1-TOP              | Failed to read LD1-TOP sensor.   |
| 1701          | SensorFail LD2-TOP              | Failed to read LD2-TOP sensor.   |
| 1702          | SensorFail LD1-R1               | Failed to read LD1-R1 sensor.    |
| 1703          | SensorFail LD1-R2               | Failed to read LD1-R2 sensor.    |
| 1704          | SensorFail LD1-R3               | Failed to read LD1-R3 sensor.    |
| 1705          | SensorFail LD1-R4               | Failed to read LD1-R4 sensor.    |
| 1706          | SensorFail LD1-B                | Failed to read LD1-B sensor.     |
| 1707          | SensorFail LD1-EX1              | Failed to read LD1-EX1 sensor.   |
| 1708          | SensorFail LD1-EX2              | Failed to read LD1-EX2 sensor.   |

| Error                                                        | Error message                                                                                                    | Description                                                                                                    |
|--------------------------------------------------------------|----------------------------------------------------------------------------------------------------|----------------------------------------------------------------------------------------------------|
| Code                                                         |                                                                                                    |                                                                                                    |
| 1709                                                         | SensorFail LD1-EX3                                                                                                    | Failed to read LD1-EX3 sensor.                                                                                                    |
| 1710                                                         | SensorFail LD1-EX4                                                                                                    | Failed to read LD1-EX4 sensor.                                                                                                    |
| 1711                                                         | SensorFail LD2-R1                                                                                                    | Failed to read LD2-R1 sensor.                                                                                                    |
| 1712                                                         | SensorFail LD2-R2                                                                                                    | Failed to read LD2-R2 sensor.                                                                                                    |
| 1713                                                         | SensorFail LD2-R3                                                                                                    | Failed to read LD2-R3 sensor.                                                                                                    |
| 1714                                                         | SensorFail LD2-R4                                                                                                    | Failed to read LD2-R4 sensor.                                                                                                    |
| 1715                                                         | SensorFail LD2-B                                                                                                    | Failed to read LD2-B sensor.                                                                                                    |
| 1716                                                         | SensorFail LD2-EX1                                                                                                    | Failed to read LD2-EX1 sensor.                                                                                                    |
| 1717                                                         | SensorFail LD2-EX2                                                                                                    | Failed to read LD2-EX2 sensor.                                                                                                    |
| 1718                                                         | SensorFail LD2-EX3                                                                                                    | Failed to read LD2-EX3 sensor.                                                                                                    |
| 1719                                                         | SensorFail LD2-EX4                                                                                                    | Failed to read LD2-EX4 sensor.                                                                                                    |
| 1720                                                         | SensorFail HS-PW1                                                                                                    | Failed to read HS-PW1 sensor.                                                                                                    |
| 1721                                                         | SensorFail HS-LD1                                                                                                    | Failed to read HS-LD1 sensor.                                                                                                    |
| 1722                                                         | SensorFail HS-PW2                                                                                                    | Failed to read HS-PW2 sensor.                                                                                                    |
| 1723                                                         | SensorFail HS-LD2                                                                                                    | Failed to read HS-LD2 sensor.                                                                                                    |
| 1724                                                         | SensorFail LD1-PHOTOSENS                                                                                                    | Failed to read LD1-PHOTOSENS sensor.                                                                                                    |
| 1727                                                         | SensorFail LD2-PHOTOSENS                                                                                                    | Failed to read LD2-PHOTOSENS sensor.                                                                                                    |
| 1730                                                         | SensorFail DMD-INTAKE                                                                                                    | Failed to read DMD-INTAKE sensor.                                                                                                    |
| 1731                                                         | SensorFail DMD-INNER                                                                                                    | Failed to read DMD-INNER sensor.                                                                                                    |
| 1732                                                         | SensorFail CIRCULATE                                                                                                    | Failed to read CIRCULATE sensor.                                                                                                    |
| 1733                                                         | SensorFail INTAKE                                                                                                    | Failed to read INTAKE sensor.                                                                                                    |
| 1734                                                         | SensorFail ELECTRO-BOX                                                                                                    | Failed to read ELECTRO-BOX sensor.                                                                                                    |
| 2000                                                         | IntegrityFail                                                                                                    | Integrity error with the internal software code of the projector.                                                                                                    |
|                                                              |                                                                                                    | * When this error has occurred, the projector will not accept any external                                                                                                    |
|                                                              |                                                                                                    | demands. Communication with external devices will not be performed                                                                                                    |
|                                                              |                                                                                                    | either.                                                                                                    |
| 2002                                                         | LD B Stop                                                                                                    | An error with channels of the LD drivers.                                                                                                    |
| 2002                                                         | LD VIN Error                                                                                                    | An error with the VIN of any one of the LD Drivers.                                                                                                    |
| 2004                                                         | LD R Stop                                                                                                    | An error with channels of the LD drivers.                                                                                                    |
| 2004                                                         | LD G Stop                                                                                                    | An error with channels of the LD drivers.                                                                                                    |
| 2010                                                         | Incorrect power-off                                                                                                    | PowerOff was not performed correctly last time.                                                                                                    |
| 2013                                                         | LU1 Unlit                                                                                                    | LU1 is not on.                                                                                                    |
| 2014                                                         | LU2 Unlit                                                                                                    | LU2 is not on.                                                                                                    |
| 22014                                                        | SetCtrl FPGA DONE Fail                                                                                                    | SetCtrl FPGA Configuration Error.                                                                                                    |
| 2200                                                         | VCCINT PGOOD Fail                                                                                                    | Error detected with VCCINT (1.0V) power supply for FMT FPGA.                                                                                                    |
| 2201                                                         | SetCtrl FPGA Comm Fail                                                                                                    | Communication error with SetCtrl FPGA.                                                                                                    |
| 2202                                                         | I2C(SET TH-A/D) ACK Fail                                                                                                    | I2C Device Access Error.                                                                                                    |
|                                                              |                                                                                                    |                                                                                                    |
| 2204                                                         | I2C(SET_TH-A/D) Tout                                                                                                    | I2C Device Access Error.                                                                                                    |
| 2205                                                         | I2C(PressSens) ACK Fail                                                                                                    |                                                                                                    |
| 2206                                                         | I2C(PressSens) Tout<br>SSL FPGA Comm2 Fail                                                                                                    | I2C Device Access Error.                                                                                                    |
| 2209                                                         |                                                                                                    | Communication error with SSL FPGA.                                                                                                    |
| 2210                                                         | Slave Data Fail(Fan)                                                                                                    | Slave CPU data error.                                                                                                    |
| 2211                                                         | Slave Data Fail(Pump)                                                                                                    | Slave CPU data error.                                                                                                    |
| 2212                                                         | Slave Data Fail(LD)<br>SET_Pump Fail                                                                                                    | Slave CPU data error.                                                                                                    |
|                                                              | LOFT PUMP Fall                                                                                                    | Pump(DMD Fan) Access Error.                                                                                                    |
| 2213                                                         |                                                                                                    |                                                                                                    |
| 2213<br>2214                                                 | I2C(SET_Pump) ACK Fail                                                                                                    | I2C Device Access Error.                                                                                                    |
| 2213<br>2214<br>2215                                         | I2C(SET_Pump) ACK Fail<br>I2C(SET_Pump) Tout                                                                                                    | I2C Device Access Error.                                                                                                    |
| 2213<br>2214<br>2215<br>2216                                 | I2C(SET_Pump) ACK Fail<br>I2C(SET_Pump) Tout<br>I2C(Exp-1) ACK Fail                                                                                     | I2C Device Access Error.       I2C Device Access Error.                                                                                                    |
| 2213<br>2214<br>2215<br>2216<br>2217                         | I2C(SET_Pump) ACK Fail<br>I2C(SET_Pump) Tout<br>I2C(Exp-1) ACK Fail<br>I2C(Exp-1) Tout                                                                  | I2C Device Access Error.         I2C Device Access Error.         I2C Device Access Error.                                                                                                    |
| 2213<br>2214<br>2215<br>2216<br>2217<br>2218                 | I2C(SET_Pump) ACK Fail<br>I2C(SET_Pump) Tout<br>I2C(Exp-1) ACK Fail<br>I2C(Exp-1) Tout<br>I2C(Exp-2) ACK Fail                                           | I2C Device Access Error.         I2C Device Access Error.         I2C Device Access Error.         I2C Device Access Error.                                                                                                    |
| 2213<br>2214<br>2215<br>2216<br>2217<br>2218<br>2219         | I2C(SET_Pump) ACK Fail<br>I2C(SET_Pump) Tout<br>I2C(Exp-1) ACK Fail<br>I2C(Exp-1) Tout<br>I2C(Exp-2) ACK Fail<br>I2C(Exp-2) Tout                        | I2C Device Access Error.         I2C Device Access Error.         I2C Device Access Error.         I2C Device Access Error.         I2C Device Access Error.         I2C Device Access Error.                                                                   |
| 2213<br>2214<br>2215<br>2216<br>2217<br>2218<br>2219<br>2220 | I2C(SET_Pump) ACK Fail<br>I2C(SET_Pump) Tout<br>I2C(Exp-1) ACK Fail<br>I2C(Exp-1) Tout<br>I2C(Exp-2) ACK Fail<br>I2C(Exp-2) Tout<br>I2C(Exp-3) ACK Fail | I2C Device Access Error.         I2C Device Access Error.         I2C Device Access Error.         I2C Device Access Error.         I2C Device Access Error.         I2C Device Access Error.         I2C Device Access Error.         I2C Device Access Error. |
| 2213<br>2214<br>2215<br>2216<br>2217<br>2218<br>2219         | I2C(SET_Pump) ACK Fail<br>I2C(SET_Pump) Tout<br>I2C(Exp-1) ACK Fail<br>I2C(Exp-1) Tout<br>I2C(Exp-2) ACK Fail<br>I2C(Exp-2) Tout                        | I2C Device Access Error.         I2C Device Access Error.         I2C Device Access Error.         I2C Device Access Error.         I2C Device Access Error.         I2C Device Access Error.                                                                   |

| Error | Error message             | Description                               |
|-------|---------------------------|-------------------------------------------|
| Code  |                           |                                           |
| 2223  | I2C(EEPROM-KEY) Tout      | I2C Device Access Error.                  |
| 2250  | SSL FPGA DONE Fail        | SSL FPGA Configuration Error.             |
| 2251  | SSL FPGA Comm Fail        | Communication error with SSL FPGA.        |
| 2252  | LU2 Comm Fail             | LU2 communication error.                  |
| 2253  | I2C(PhotoSens1) ACK Fail  | I2C Device Access Error.                  |
| 2254  | I2C(PhotoSens1) Tout      | I2C Device Access Error.                  |
| 2255  | I2C(PhotoSens2) ACK Fail  | I2C Device Access Error.                  |
| 2256  | I2C(PhotoSens2) Tout      | I2C Device Access Error.                  |
| 2259  | I2C(SSL_TH-A/D1) ACK Fail | I2C Device Access Error.                  |
| 2260  | I2C(SSL_TH-A/D1) Tout     | I2C Device Access Error.                  |
| 2261  | I2C(SSL_TH-A/D2) ACK Fail | I2C Device Access Error.                  |
| 2262  | I2C(SSL_TH-A/D2) Tout     | I2C Device Access Error.                  |
| 2267  | I2C(LD1_RD) Fail          | I2C Device Access Error.                  |
| 2268  | I2C(LD2_RD) Fail          | I2C Device Access Error.                  |
| 2269  | I2C(LD1_WR) Fail          | I2C Device Access Error.                  |
| 2270  | I2C(LD2_WR) Fail          | I2C Device Access Error.                  |
| 2271  | I2C(LD1_CMP) Fail         | I2C Device Access Error.                  |
| 2272  | I2C(LD2_CMP) Fail         | I2C Device Access Error.                  |
| 2273  | SSL Data Fail(Fan)        | SSL CPU data error.                       |
| 2274  | SSL Data Fail(Pump)       | SSL CPU data error.                       |
| 2275  | SSL Data Fail(LD)         | SSL CPU data error.                       |
| 2276  | LU1_Pump1 Fail            | LU1 Pump1 Access Error.                   |
| 2277  | LU1_Pump2 Fail            | LU1 Pump2 Access Error.                   |
| 2278  | LU2_Pump1 Fail            | LU2 Pump1 Access Error.                   |
| 2279  | LU2_Pump2 Fail            | LU2 Pump2 Access Error.                   |
| 2280  | LU1 OverTemp-R            | Set inside temperature (LU1) is abnormal. |
| 2281  | LU2 OverTemp-R            | Set inside temperature (LU2) is abnormal. |
| 2282  | Administrator Key Off     | Administrator key is turned off.          |
| 2283  | LU1 OverTemp              | LU1 over temperature.                     |
| 2284  | LU2 OverTemp              | LU2 over temperature.                     |
| 2285  | LU1_Fan Stop              | LU1 Fan has stopped.                      |
| 2286  | LU2_Fan Stop              | LU2 Fan has stopped.                      |

## 5-3. Remote Interlock Connector

This connector functions as safety device for the projector. The contacts are normally closed. When an abnormality occurs, the contacts open to immediately stop the projector (interlock state) (shipped with a shorting wire installed). By replacing the shorting wire with wiring and attaching it to the contacts, the projector can be immediately stopped remotely when an abnormality occurs in the projector.

Follow the following procedure to recover from the interlock state.

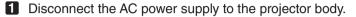

- 2 Remove the plate inlet or side panel (page 37).
- 3 Connect the contacts to the remote interlock connector and attach the plate inlet or side panel.
- 4 Connect the AC power supply to the projector body.

## Remote interlock connector (exterior view)

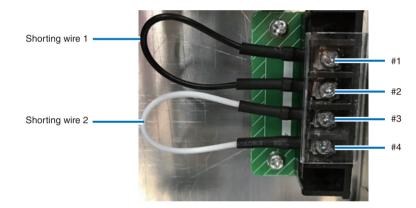

- The remote interlock terminal is equipped on inside of the side cover. Remove the plate inlet or side panel for connection.
- Securely reinstall the plate inlet or side panel.

#### Circuit diagram

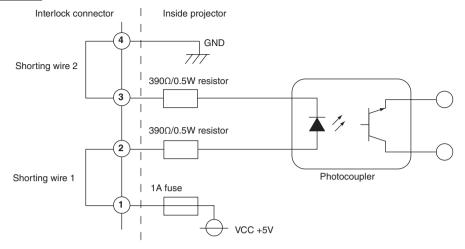

| Connector no. | Photocoupler ON/OFF | Description                                               |
|---------------|---------------------|-----------------------------------------------------------|
| 1             | _                   | +5V supply                                                |
| 2             | ON/OFF              | Connects to the photocoupler anode inside the projector   |
| 3             |                     | Connects to the photocoupler cathode inside the projector |
| 4             | _                   | Ground                                                    |

#### • When the length of the wiring is less than 5 m (approximate)

Remove shorting wire 1 or shorting wire 2 and connect the external contacts (switch) to the projector interlock terminal (① and ② or ③ and ④) by cable.

- The projector operates normally when the contacts are closed and the system shuts off when the contacts are open.
- A power supply external from the projector is not necessary.
- A maximum of 2 sets of external contacts can be connected. If you are only using a single set of external contacts, connecting the shorting wire to the interlock terminal you are not using.
- The minimum rating required of the external contacts is 2mA.

#### When the length of the wiring is at least 5 m (approximate)

Remove shorting wire 1 and shorting wire 2 and connect the external device to the projector interlock terminals (2) and 3) (do not use 1) and (4).

- Connect terminal (2) to the positive side of the external device and connect terminal (3) to the negative side.
- The projector operates normally when a voltage in the range of DC5 to 16V is applied between terminals (2) and (3), and the system shuts off when the voltage is 0V.
- The minimum rated current required of the external device varies depending on the voltage applied between the terminals by the external device.
- When feeding the cable out from the projector, feed it so that it passes through the hole on the side face of the projector.

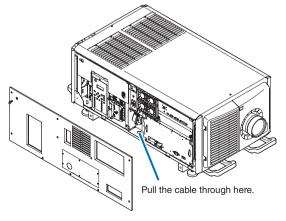

## 5-4. Outline Drawing

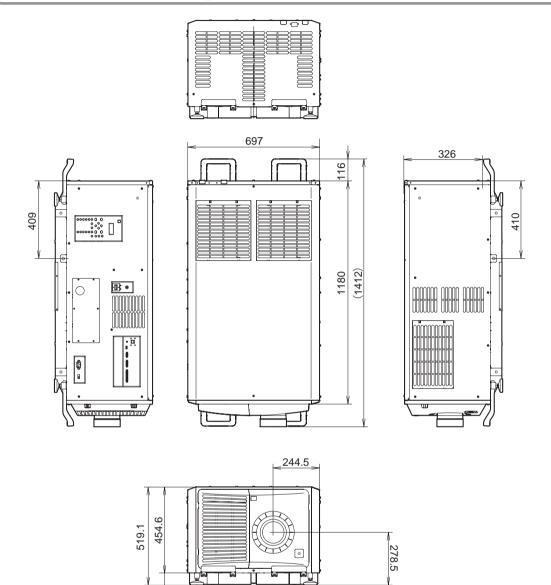

Units: mm

64.5

## 5-5. Index

## Α

| AC Voltage    | 115 |
|---------------|-----|
| Adjust        | 102 |
| Auto Key Lock | 106 |

## В

| Baudrate |  |
|----------|--|
|          |  |

## С

| Ceiling40, 92, | 109  |
|----------------|------|
| Configuration  | 102  |
| Connector      | . 44 |

## D

| Date setting |     |
|--------------|-----|
| Date/Time    |     |
| Diffuser     | 104 |
| Douser Count | 104 |
| Douser Setup | 105 |

## Ε

| Error Code1   | 6, | 120 |
|---------------|----|-----|
| Ethernet port |    | 96  |

## F

| FactoryDefault  | 103 |
|-----------------|-----|
| Fan Speed Mode  | 111 |
| Fan Usage       | 104 |
| Filter Cleaning | 103 |
| Filter cover    |     |
| Focus           |     |

## Κ

| lock |
|------|
|      |

## L

| LCD menu                |        |
|-------------------------|--------|
| Lens adjustment         |        |
| Lens Calibrate          | 109    |
| Lens Center             |        |
| Lens Control            | 102    |
| Lens cover              | 33, 35 |
| Lens Position           | 102    |
| Lens Type               | 109    |
| Lens unit               |        |
| Lens zoom magnification |        |
| Level adjuster          |        |
| Light                   |        |
| Light Usage             |        |
| List of titles          |        |
|                         |        |

## Μ

| Media block | 82, | 109, | 117, | 118 |
|-------------|-----|------|------|-----|
| Message     |     |      |      | 106 |

## Ν

| New Router Setup   | 111 |
|--------------------|-----|
| Notch filter cover | 33  |

## 0

| Off Timer     | 106 |
|---------------|-----|
| Option board  |     |
| Option lens   |     |
| Option Slot   | 109 |
| Option Status |     |
| Orientation   | 109 |
| Output        |     |

## Ρ

| Panel Key Lock      | 105 |
|---------------------|-----|
| PC control terminal |     |
| Phosphor            | 104 |
| Power cable         |     |

## Appendix

| Preset Button     | 114, | 115 |
|-------------------|------|-----|
| Projection method |      | 92  |
| Projector cover   |      | 33  |
| Projector ID      |      | 108 |

## R

| Remote interlock connector | . 128 |
|----------------------------|-------|
| Remote Sensor              | . 107 |
| Reset                      | . 103 |
| RS-232                     | 96    |

## S

## Т

| Tamper error |  |
|--------------|--|
| Test Pattern |  |
| Time setting |  |
| Title Memory |  |
| Title Select |  |
| Title Setup  |  |

## U

## V

| ersion | 117 |
|--------|-----|
|        |     |

## Ζ

© NEC Display Solutions, Ltd. 2017 Ver. 1.0 7/17